# **จอภาพ Dell 24 USB-C - P2421DC** คู่มือผู้ใช้

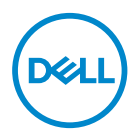

**รุ่นจอภาพ: P2421DC รุ่นตามข้อบังคับ: P2421DCc**

- **หมายเหตุ: หมายเหตุแสดงข้อมูลสำ คัญที่ช่วยให้คุณใช้คอมพิวเตอร์ของคุณ ได้ดีขึ้น**
- **ข้อควรระวัง: ข้อควรระวังแสดงความเสียหายที่อาจเกิดขึ้นกับฮาร์ดแวร์หรือ การสูญเสียข้อมูล หากไม่ปฏิบัติตามขั้นตอน**
- **คำ เตือน: คำ เตือน ระบุถึงโอกาสที่จะเกิดความเสียหายต่อทรัพย์สิน การบาด เจ็บต่อร่างกาย หรือถึงขั้นเสียชีวิต**

ลิขสิทธิ์ถูกต้อง © 2020–2021 Dell Inc. หรือบริษัทย่อย สงวนลิขสิทธิ์Dell, EMC และเครื่องหมายการค้าอื่น ๆ เป็นเครื่องหมายการค้าของ Dell Inc. หรือบริษัทย่อย เครื่องหมายการค้าอื่นอาจเป็นเครื่องหมายการค้าของ ผู้ที่เป็นเจ้าของ

2021 –09

การแก้ไขครั้งที่ A04

# **สารบัญ**

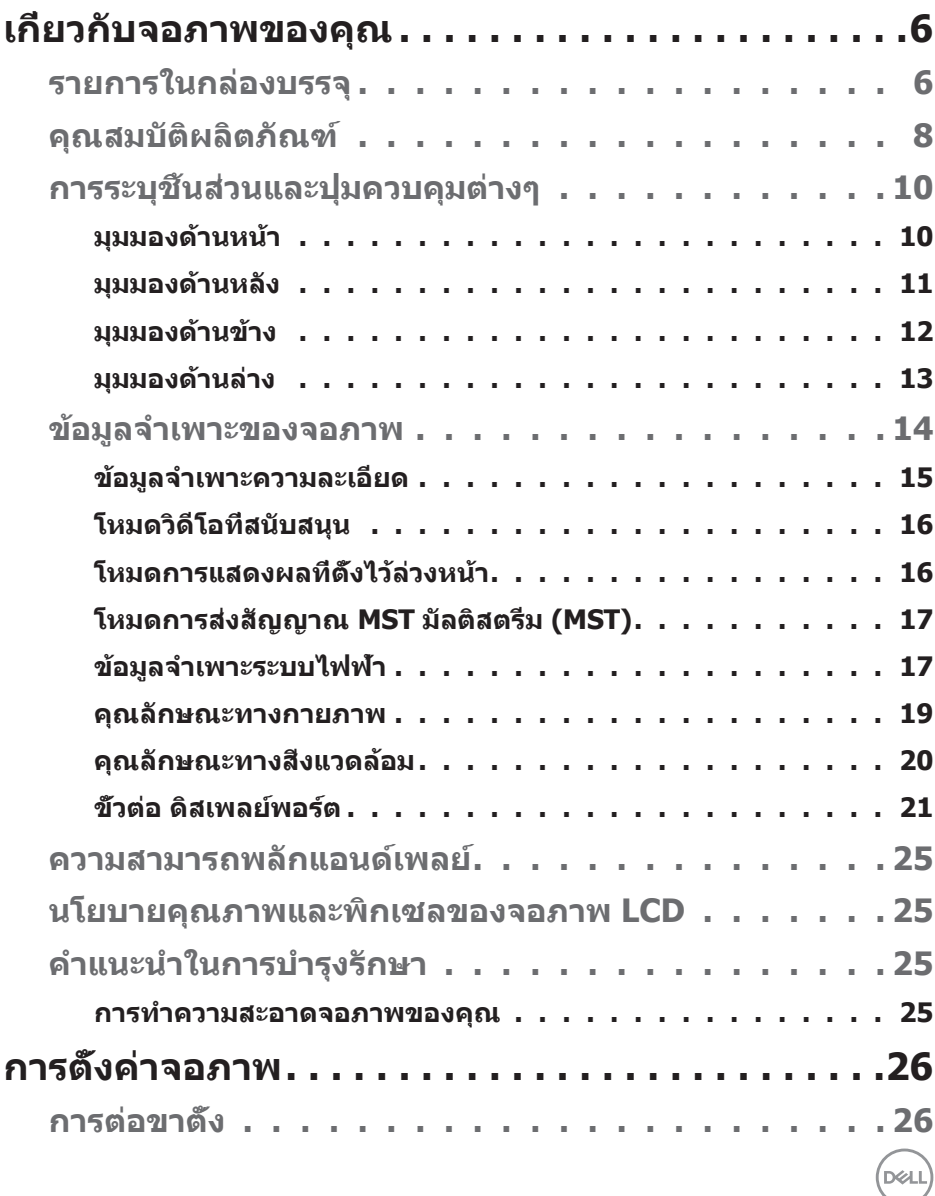

│ **3**

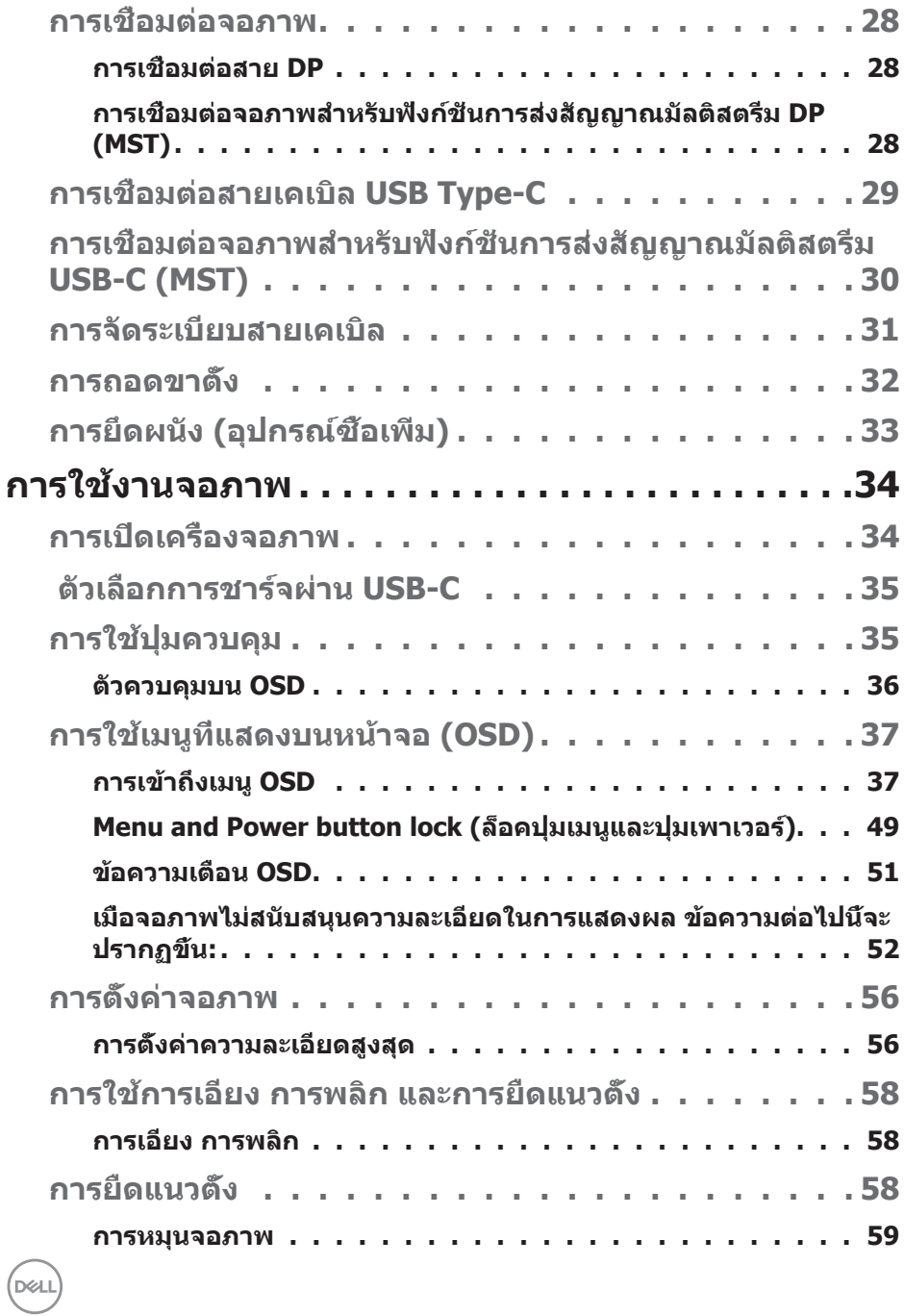

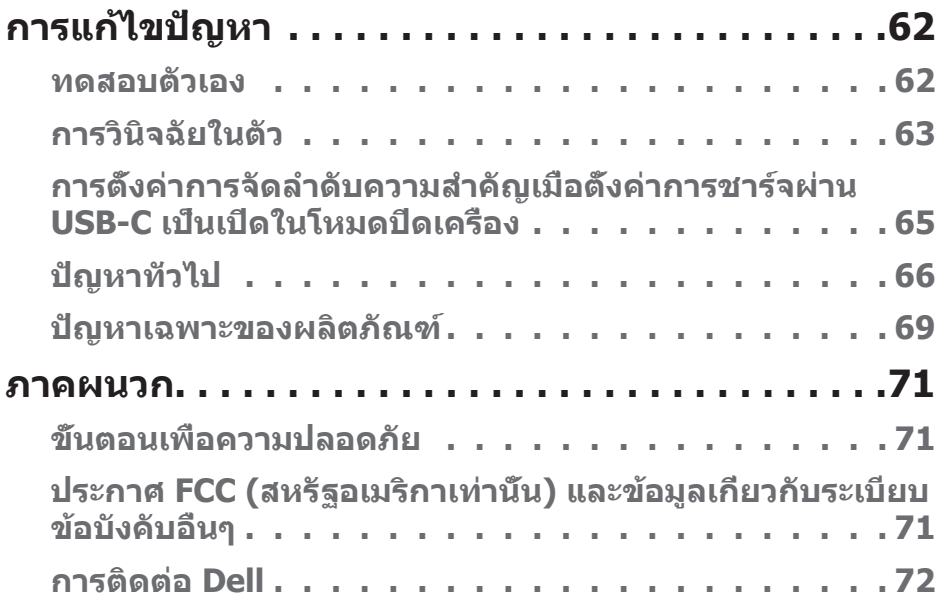

 $($ DELL

# <span id="page-5-0"></span>**เกี่ยวกับจอภาพของคุณ**

### **รายการในกล่องบรรจุ**

้จอภาพของคุณส่งมอบมาพร้อมกับองค์ประกอบต่าง ๆ ดังแสดงด้านล่าง ตรวจดให้แน่ใจ ว่าคุณได*้*รับอุปกรณ์ครบทุกชัน และดู <mark>การติดต่อ Dell</mark>สำหรับข้อมูลเพิ่มเติมหากมีอุปกรณ์ ชิ้นใดขาดหายไป

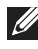

**หมายเหตุ: อุปกรณ์บางชนอาจเป็ นอุปกรณ์เสริม และอาจไม่ได้ให้มาพร้อม ิ้ กับจอภาพของคุณ คุณสมบัติหรือสอบางชนิด อาจไม่มีในบางประเทศ ื่**

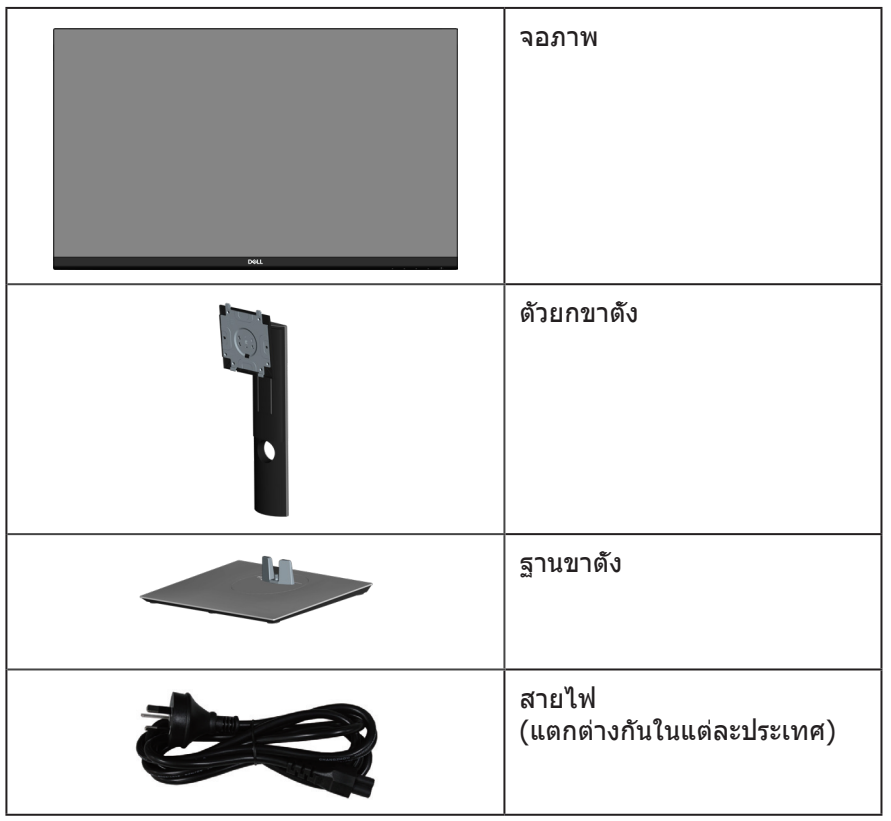

**D**ELI

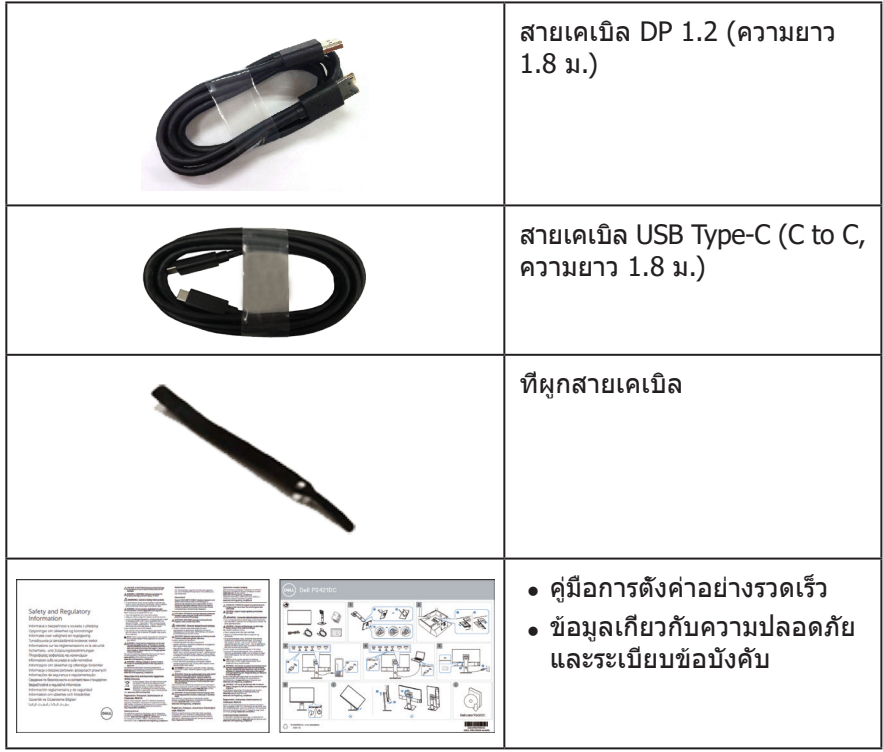

 $($ DELL $)$ 

# <span id="page-7-0"></span>**คุณสมบัติผลิตภัณฑ์**

จอภาพ Dell P2421DC เป็นจอภาพผลึกคริสตัลเหลว (LCD) แบบแอกทีฟแมทริกซ ที่ ์ ่ ใช้ทรานซิสเตอร์แบบฟิล์มบาง (TFT) ที่ป้องกันไฟฟ้าสถิต และ LED แบคไลท์ จอภาพมี คุณสมบัติดังต่อไปนี้

- พื้นที่แสดงผลที่สามารถรับชมได ้ 60.45 ซม. (23.8 นิ้ว) (วัดแนวทแยงมุม) ความละเอียด 2560 x 1440 พร้อมการสนับสนุนการแสดงผลที่ความละเอียดต่ำกว่าแบบเต็มหน้าจอ
- มมมองการรับชมกว้าง อนุญาตให้ชมจากตำแหน่งนั่งหรือยืน หรือในขณะที่ย้ายจากด้าน หนึ่งไปอีกด้าบหนึ่ง
- $\bullet$  ช่วงสี 99% sRGB
- อัตราความคมชัดแบบไดนามิกสง
- ความสามารถในการปรับการเอียง การพลิก ความสูง และการหมุน
- ขาตั้งที่สามารถถอดได ้ และรูยึดตามมาตรฐานสมาคมมาตรฐานวิดีโออิเล็กทรอนิกส์ (VESA™) 100 มม. เพื่อเป็นทางเลือกหลาย ๆ วิธีในการยึดจอภาพ
- $\bullet$  การเชื่อมต่อดิจิตอลด้วย DisplayPort และ HDMI
- ติดตั้งมาพร้อมกับพอร์ต USB ดาวน์สตรีม 4 พอร์ต
- Single USB Type-C สำหรับจ่ายไฟให้กับโน้ตบุ๊กที่เข้ากันได้ขณะที่รับสัญญาณวิดีโอ
- ความสามารถพลักแอนด์เพลย์ หากระบบของคุณรองรับ
- การปรับแต่งที่แสดงบนหน้าจอ (OSD) เพื่อการตั้งค่าและการปรับแต่งหน้าจอที่ง่าย
- แผ่นซอฟต์แวร์และเอกสาร ซึ่งประกอบด้วยไฟล์ข้อมล (INF) ไฟล์การจับคลีภาพ (ICM) และเอกสารของผลิตภัณฑ์
- ช่องเสียบล็อคเพื่อควาบปลอดภัย
- ล็อคขาตั้ง
- ∙ ความสามารถในการสลับจากอัตราส่วนภาพแบบไวด์ไปเป็นอัตราส่วนภาพแบบมาตรฐาน ในขณะที่ยังคงไว้ซึ่งคณภาพของภาพ
- ∞ ≤0.3 W ในโหมดสแตนด์บาย
- ให้ความสบายตาสูงสุด ด้วยหน้าจอที่ปราศจากการกะพริบ

**คำเตือน**: **หากมีปลั๊กแบบ 3 ขาบนสายไฟ ให้เสยบสายเข้ากับเต้ารับ 3 ขาที่ ี** ต่อสายดินแล้ว (ต่อลงดิน) คุณต้องใช้งานขาสายดินของสายไฟ ตัวอย่างเช่น **ห้ามต่อสายกับอะแดปเตอร์แบบ 2 ขา ขาสายดินนั้นเป็ นคุณสมบัติด้านความ ปลอดภัยที่สำคัญมาก**

**คำเตือน**: **โปรดตรวจสอบให้แน่ใจว่าระบบการกระจายสำหรับการติดตั้งใน อาคารนั้นใชเบรกเกอร์ตัดวงจรไฟฟ้ าที่มีก ้ ำลังไฟ 120/240V, 20A (สูงสุด)**

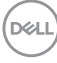

 $\bigtriangleup$  คำเตือน: ผลกระทบระยะยาวที่เป็นไปได*้*ของการปล่อยแสงสีน้ำเงิน **จากจอภาพ อาจทำให้เกิดความเสยหายต่อตา รวมถึงความเมื่อยล้าของตา ี ความเครียดของตาจากระบบดิจิตอล และอื่น ๆ คุณสมบัติ ComfortView ได้ รับการออกแบบมาเพื่อลดปริมาณแสงสนี ำ้เงินที่ปล่อยออกจากจอภาพ เพื่อ เพิ่มความสบายตา**

DELI

# <span id="page-9-0"></span>**การระบุชนส ิ้ วนและปุ่ มควบคุมต่างๆ ่**

### **มุมมองด้านหน้า**

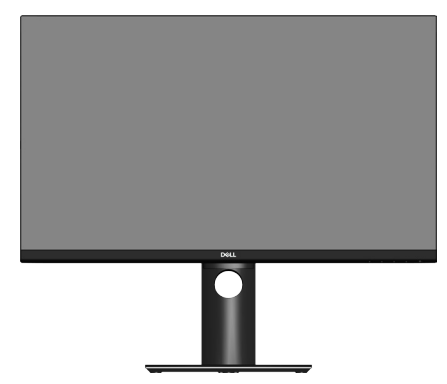

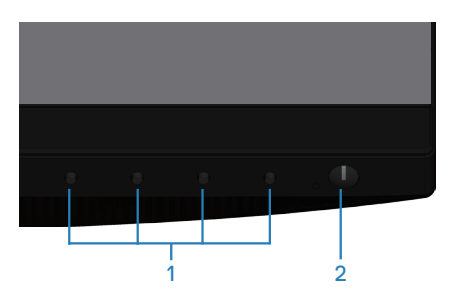

**ปุ่มควบคุม**

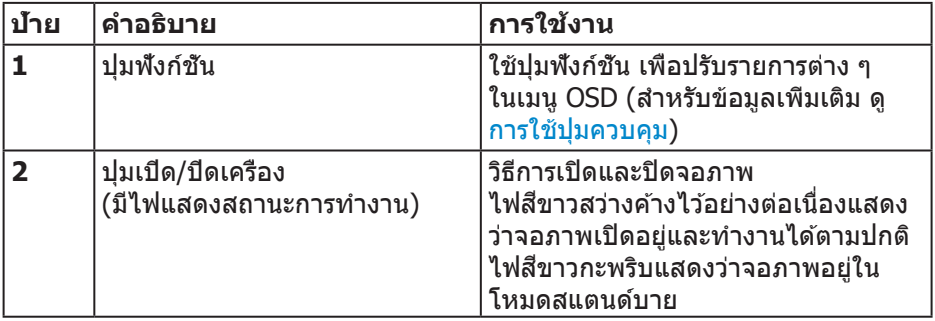

(dell

#### <span id="page-10-0"></span>**มุมมองด้านหลัง**

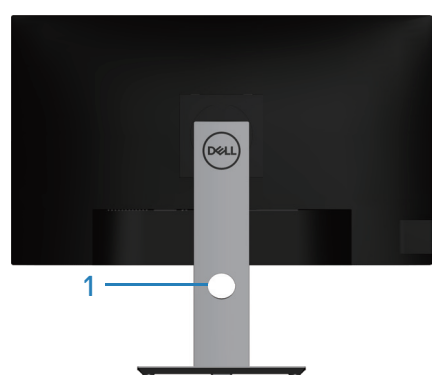

![](_page_10_Picture_2.jpeg)

#### **มุมมองด้านหลังพร้อมขาตั้งจอภาพ**

![](_page_10_Picture_204.jpeg)

![](_page_10_Picture_5.jpeg)

#### <span id="page-11-0"></span>**มุมมองด้านข้าง**

![](_page_11_Picture_1.jpeg)

![](_page_11_Picture_58.jpeg)

<span id="page-12-0"></span>![](_page_12_Picture_1.jpeg)

# **มุมมองด้านล่างเมื่อไม่ใสขาตั้งจอภาพ ่**

![](_page_12_Picture_200.jpeg)

![](_page_12_Picture_4.jpeg)

<span id="page-13-0"></span>![](_page_13_Picture_165.jpeg)

# **ข้อมูลจำเพาะของจอภาพ**

![](_page_13_Picture_166.jpeg)

![](_page_13_Picture_3.jpeg)

 $($ DELL $)$ 

<span id="page-14-0"></span>![](_page_14_Picture_129.jpeg)

# **ข้อมูลจำเพาะความละเอียด**

![](_page_14_Picture_130.jpeg)

 $($ DELL

## <span id="page-15-0"></span>**โหมดวิดีโอที่สนับสนุน**

![](_page_15_Picture_201.jpeg)

# **โหมดการแสดงผลที่ตั้งไว้ล่วงหน้า**

![](_page_15_Picture_202.jpeg)

![](_page_15_Picture_4.jpeg)

 $($ DELL $)$ 

#### <span id="page-16-0"></span>**โหมดการสงส่ ญญาณ MST มัลติสตรีม (MST) ั**

![](_page_16_Picture_129.jpeg)

#### **หมายเหตุ: ความละเอียดของจอภาพภายนอกสูงสุดที่รองรับคือ 2560 x 1440 60Hz เท่านั้น**

#### ข้อมูลจำเพาะระบบไฟฟ้า

![](_page_16_Picture_130.jpeg)

**DELL** 

#### <sup>1</sup>ตามที่ก�ำหนดไว ้ในข ้อบังคับ EU 2019/2021 และ EU 2019/2013

- $^2$ การตั้งค่าความสว่างและความคมชัดสูงสุดพร้อมด้วยการโหลดกำลังไฟบนพอร์ต USB ทั้งหมด
- $^{\text{\tiny{3}}}$  Pon: การสินเปลืองพลังงานขณะเปิดเครื่องตามที่กำหนดใน Energy Star เวอร์ชั่น  $8.0$ TEC: การสิ้นเปลืองพลังงานรวมในหน่วย KWh ตามที่กำหนดใน Energy Star เวอร์ชั่น 8.0

เอกสารนี้มีให้สำหรับเป็นข้อมูลเท่านั้น และสะท้อนถึงสมรรถนะในห้องทดลอง ผลิตภัณฑ์อาจทำงานแตกต่างจากนี้ ขึ้นอย่กับซอฟต์แวร์ องค์ประกอบ และอปกรณ์ต่อ ้ พ่วงที่คุณสั่งซื้อมา และบริษัทไม่มีข้อผูกมัดในการอัปเดตข้อมูลดังกล่าว ดังนั้น ลูกค้า ้ไม่ควรยึดถือข้อมูลนี้แต่เพียงอย่างเดียวในการตัดสินใจเกี่ยวกับความคลาดเคลื่อนทาง ้ไฟฟ้า และข้อมูลอื่น ๆ ไม่รับประกันความถูกต้องหรือความสมบูรณ์ของข้อมูลทั้งแบบชัด แจ้ง หรือโดยบั้ย

![](_page_17_Picture_4.jpeg)

#### **หมายเหตุ: จอภาพนีได้รับการรับรองมาตรฐาน ENERGY STAR ้**

 $\overline{\mathsf{u}}$ ลิตภัณฑ์นี้มีคุณสมบัติ ENERGY STAR ในการตั้งค่าเริ่มต้นจากโรงงาน ซึ่งสามารถเรียก ้ คืนได้ด้วยฟังก์ชั่น ``รีเซ็ตโรงงาน″ ในเมน OSD การเปลี่ยนการตั้งค่าเริ่มต้นจากโรงงาน ่ หรือการเปิดคุณสมบัติอื่น ๆ อาจเพิ่มการสิ้นเปลืองพลังงาน ซึ่งสามารถเกินขีดจำกัดที่ ระบุของ ENERGY STAR

![](_page_17_Picture_7.jpeg)

#### <span id="page-18-0"></span>**คุณลักษณะทางกายภาพ**

![](_page_18_Picture_136.jpeg)

### <span id="page-19-0"></span>**คุณลักษณะทางสงแวดล้อม ิ่**

![](_page_19_Picture_135.jpeg)

 $(\text{bell})$ 

<span id="page-20-0"></span>**ขั้วต่อ ดิสเพลย์พอร์ต**

![](_page_20_Picture_1.jpeg)

![](_page_20_Picture_125.jpeg)

(dell

![](_page_21_Figure_0.jpeg)

![](_page_21_Picture_174.jpeg)

(dell

# **อินเทอร์เฟซบัสอนุกรมสากล (USB)**

ี่ส่วนนี้ให้ข้อมูลเกี่ยวกับพอร์ต USB ที่มีบนจอภาพของคุณ

#### **หมายเหตุ: จอภาพนีใช้ งานได้กับ USB 3 ้.0 ความเร็วแบบซูเปอร์ และ USB 2.0 ความเร็วสูง**

![](_page_22_Picture_141.jpeg)

![](_page_22_Picture_142.jpeg)

#### **ขั้วต่อปลายทาง USB 3.0**

![](_page_22_Picture_7.jpeg)

![](_page_22_Picture_143.jpeg)

DELL

#### **ขั้วต่อปลายทาง USB 2.0**

![](_page_23_Picture_1.jpeg)

![](_page_23_Picture_84.jpeg)

#### **พอร์ต USB**

- $\bullet$  2 x พอร์ทปลายทาง USB 2.0 ด้านล่าง
- $\bullet$  2 x พอร์ทปลายทาง USB 3.0 ด้านข้าง
- **หมายเหตุ: ความสามารถของ USB 3.0 จำเป็ นต้องใชคอมพิวเตอร์ที่มีความ ้ สามารถ USB 3.0**
	- **หมายเหตุ: อินเทอร์เฟซ USB ของจอภาพทำ งานเฉพาะเมื่อจอภาพเปิดอยู่ หรือ อยู่โหมดสแตนด์บายนเท่านั้น หากคุณปิดจอภาพ แล้วเปิดขึนมาใหม่ ้ อุปกรณ์ต่อพ่วงที่ต่ออยู่อาจใชเวลาสองสามวินาทีในการกลับมาท ้ ำ งานตาม ปกติ**

![](_page_23_Picture_8.jpeg)

**D**&LI

## <span id="page-24-0"></span>**ความสามารถพลักแอนด์เพลย์**

้คุณสามารถติดตั้งจอภาพในระบบที่ใช้พลักแอนด์เพลย์ได้ จอภาพจะให้ข้อมลการระบ จอแสดงผลแบบขยาย (EDID) แก่คอมพิวเตอร์โดยอัตโนมัติโดยใช้โปรโตค<sup>ื</sup>อลช่อง ข้อมูลการแสดงผล (DDC) เพื่อที่ระบบจะสามารถกำหนดค่าด้วยตัวเอง และปรับการ ตั้งค่าต่าง ๆ ของจอภาพได้อย่างเหมาะสมที่สุด การติดตั้งจอภาพส่วนใหญ่เป็นระบบ อัตโนมัติ คุณสามารถเลือกการตั้งค่าที่แตกต่างกันได้ตามต้องการ สำหรับข้อมูลเพิ่มเติม ้เกี่ยวกับการเปลี่ยนการตั้งค่าจอภาพ โปรดดู การใช้งานจอภาพ

### **นโยบายคุณภาพและพิกเซลของจอภาพ LCD**

ระหว่างกระบวนการผลิตจอภาพ LCD ไม่ใชเรื่องผิดปกติที่จะมีหนึ่งหรือหลายพิกเซล ่ ้ที่สว่างคงที่ในสถานะที่ไม่มีการเปลี่ยนแปลง ซึ่งมองเห็นได*้*ยากและไม่มีผลกระทบกับ คุณภาพของการแสดงผลหรือความสามารถในการใช้งาน สำหรับข้อมูลเพิ่มเติมเกี่ยวกับ นโยบายคุณภาพและพิกเซลของจอภาพ Dell ให ้ดูเว็บไซต์สนับสนุนของ Dell ที่ [www.dell.com/support/monitors](http://www.dell.com/support/monitors)

# **คำแนะนำในการบำรุงรักษา**

#### **การทำความสะอาดจอภาพของคุณ**

- **คำเตือน: ก่อนที่จะทำความสะอาดจอภาพ ให้ถอดปลั๊กไฟของจอภาพออก จากเต้าเสยบไฟฟ้ าก่อน ี**
- **ข้อควรระวัง: อ่านและทำตาม** [ขั้นตอนเพื่อความปลอดภัย](#page-70-1) **ก่อนที่จะทำความ สะอาดจอภาพ**

สำหรับหลักปฏิบัติที่ดีที่สุด ให้ปฏิบัติตามคำแนะนำในรายการด้านล่างในขณะที่แกะ หีบห่อ ท�ำความสะอาด หรือจัดการกับจอภาพของคุณ:

- ในการทำความสะอาดหน้าจอของคุณ ให้ใช้ผ้านุ่มที่สะอาด ชุบน้ำพอหมาดๆ ้ เช็ดเบาๆ หากเป็นไปได้ ให้ใช้กระดาษทำความสะอาดหน้าจอแบบพิเศษ หรือ สารละลายที่เหมาะสมสำหรับสารเคลือบป้องกันไฟฟ้าสถิต อย่าใช้เบนซึน ทินเนอร์ ี แอมโมเนีย สารทำความสะอาดที่มีถทธิ์กัดกร่อน หรืออากาศอัด
- ใช้ผ้าชบน้ำอ่นเปียกหมาด ๆ เพื่อทำความสะอาดจอภาพ หลีกเลี่ยงการใช้ผง ี ซักฟอกทุกชนิด เนื่องจากผงซักฟอกจะทิ้งคราบไว้บนจอภาพ
- หากคุณสังเกตเห็นผงสีขาวเมื่อคุณแกะกล่องจอภาพของคุณ ให้ใช้ผ้าเช็ดออก
- จัดการจอภาพด้วยความระมัดระวัง เนื่องจากจอภาพที่มีสีเข้มอาจเป็นรอย และ ี แสดงเนื้อสีขาวให้เห็นง่ายกว่าจอภาพที่มีสีอ่อน
- เพื่อรักษาคุณภาพบนจอภาพของคุณให้ดีที่สุด ให้ใช้สกรีนเซฟเวอร์ที่มีการ เปลี่ยบแปลงตลอดเวลา และปิดจอภาพเบื่อไม่ได้ใช้งาน

DELI

# <span id="page-25-0"></span>**การตั้งค่าจอภาพ**

# **การต่อขาตั้ง**

- **หมายเหตุ: ขาตั้งไม่ได้ต่ออยู่ เมื่อจอภาพถูกสงมอบจากโรงงาน ่**
- **หมายเหตุ: ใชส้ ำหรับจอภาพที่มีขาตั้ง หากคุณซอขาตั้งของบริษัทอื่น โปรด ื้ ดูคู่มือการติดตั้งขาตั้งที่เกี่ยวข้องสำหรับคำแนะนำในการติดตั้ง**

การต่อขาตั้งจอภาพ

- **1.** ให้ปฏิบัติามคำแนะนำบนฝากล่องเพื่อนขาตั้งออกจากที่กันกระแทก
- **2.** เสียบบล็อคฐานของขาตั้งเข้าไปในช่องเสียบบาตั้งจนสด
- **3.** ยกที่จับสกรูและขันตามเข็มนาฬกาิ
- **4.** หลังจากขันสกรูจนแน่นแล*้*ว พับที่จับสกรูให้แนบไปกับช่องเก็บ

![](_page_25_Picture_9.jpeg)

- **5.** ยกฝาเพื่อเปิดบริเวณ VESA สำหรับประกอบขาตัง
- **6.** ต่อส่วนประกอบขาตั้งเข้ากับจอภาพ
	- **a.** เสียบลิ้บสองอับที่ส่าบบบของขาตั้งเข้ากับร่องที่ด้าบหลังของจอภาพ
	- **b.** กดขาตั้งลงจบกระทั่งล็อคเข้าที่

**D**<sup></sup>

![](_page_26_Picture_0.jpeg)

**7.** วางจอภาพในต�ำแหน่งตั้งตรง

![](_page_26_Picture_2.jpeg)

# <span id="page-27-0"></span>**การเชอมต่อจอภาพ ื่**

![](_page_27_Picture_1.jpeg)

 $\overline{\mathbb{A}}$  คำเตือน: ก่อนที่คุณจะเริ่มกระบวนการใดๆ ในส่วนนี้ ให้ทำตาม [ขั้นตอนเพื่อ](#page-70-1) [ความปลอดภัย](#page-70-1)

**หมายเหตุ: อย่าเชอมต่ออสายเคเบิลทั้งหมดไปยังคอมพิวเตอร์ในเวลา ื่ เดียวกัน แนะนำให้ร้อยสายเคเบิลผ่านสล็อตจัดการสายเคเบิล ก่อนที่คุณจะ เชอมต่อสายเข้ากับจอภาพ ื่**

ึ ในการเชื่อมต่อจอภาพของคุณเข้ากับคอมพิวเตอร์:

- **1.** ปิดคอมพิวเตอร์ของคุณ และถอดปลั๊กไฟออก
- **2.** เชอมต่อสายเคเบิล DP/USB Type-C จากจอภาพไปยังคอมพิวเตอร์ ื่

#### **การเชอมต่อสาย DP ื่**

![](_page_27_Picture_8.jpeg)

### <span id="page-27-1"></span>**การเชอมต่อจอภาพส ื่ ำหรับฟังก์ชนการส ั่ งส่ ญญาณมัลติสตรีม DP (MST) ั**

![](_page_27_Picture_10.jpeg)

**D**ELI

<span id="page-28-0"></span>**หมายเหตุ: รองรับคุณสมบัติ DP MST ในการใชคุณสมบัตินี ้ กราฟฟิกการ์ด ้ บน PC ของคุณต้องได้รับการรับรองเป็ น DP1.2 พร้อมตัวเลือก MST**

**หมายเหตุ: ถอดปลั๊กยางออกขณะใชพอร์ต DP out ้**

**การเชอมต่อสายเคเบิล USB Type-C ื่**

![](_page_28_Picture_3.jpeg)

พอร์ต USB Type-C บนจอภาพของคุณ:

- สามารถใชเป็น USB Type-C หรือ DisplayPort 1.2 ้
- รองรับ USB Power Delivery (PD) ด ้วยโปรไฟล์สูงสุดถึง 65 วัตต์
- **หมายเหตุ: จอภาพได้รับการออกแบบมาเพื่อให้สามารถจ่ายไฟได้สูงสุดถึง 65 วัตต์สำหรับแล็ปท็อป โดยไม่คำนึงถึงข้อกำหนดด้านพลังงาน/การใช้ พลังงานที่แท้จริงของแล็ปท็อปหรือพลังงานที่เหลืออยู่ในแบตเตอรี**

![](_page_28_Picture_101.jpeg)

#### <span id="page-29-0"></span>**การเชอมต่อจอภาพส ื่ ำหรับฟังก์ชนการส งส่ ญญาณมัลติสตรีม ั ั่ USB-C (MST)**

![](_page_29_Picture_1.jpeg)

**หมายเหตุ: จำนวนจอภาพสูงสุดที่รองรับผ่าน MST ขึนอยู่กับแบนด์วิดท์ของ ้ สญญาณ USB-C ั**

**หมายเหตุ: ถอดปลั๊กยางออกขณะใชพอร์ต DP out ้**

![](_page_29_Picture_4.jpeg)

DELL

# <span id="page-30-0"></span>**การจัดระเบียบสายเคเบิล**

ึ ใช้สล็อตการจัดการสายเคเบิล เพื่อเดินสายเคเบิลที่เชื่อมต่อไปยังจอภาพของคุณ

![](_page_30_Picture_2.jpeg)

DELL

# <span id="page-31-1"></span><span id="page-31-0"></span>**การถอดขาตั้ง**

![](_page_31_Picture_1.jpeg)

**หมายเหตุ: เพื่อป้ องกันรอยขีดข่วนบนหน้าจอในขณะที่กำลังถอดขาตั้ง ให้ แน่ใจว่าจอภาพวางอยู่บนพืนผิวที่นุ่ม และสะอาด ้**

**หมายเหตุ: กระบวนการต่อไปนีใช้ ได้เฉพาะส ้ ำหรับขาตั้ง ซงสึ่ งมอบมาพร้อม ่ กับจอภาพของคุณ ถ้าคุณกำลังเชอมต่อขาตั้งของบริษัทที่เป็ นบุคคลที่สาม ื่ ให้ดูเอกสารที่มาพร้อมกับขาตั้ง**

ในถอดขาตั้งออก

- **1.** วางจอภาพบนผ้าหรือเบาะที่น่ม
- **2.** กดป่มคลายขาตั้งค้างไว้
- **3. ยกขาตั้งขึ้นและนำออกจากจอภาพ**

![](_page_31_Picture_8.jpeg)

![](_page_31_Picture_9.jpeg)

# <span id="page-32-0"></span>**การยึดผนัง (อุปกรณ์ซอเพิ่ม) ื้**

![](_page_32_Picture_1.jpeg)

(ขนาดสกรู M4 x 10 มม.)

ิดูเอกสารที่มาพร้อมกับชุดยึดผนัง VESA ที่ใช้กับจอภาพรุ่นนี้ได*้* 

- **1.** วางนอนจอภาพบนผ้าน่ม หรือเบาะไว้บริเวณขอบของโต๊ะ
- **2.** ถอดขาตั<sub>้</sub>งออก โปรดดู [การถอดขาตั้ง](#page-31-1) สำหรับรายละเอียด
- **3. ไขสกรู 4 ตัวที่ยึดแผงเข้ากับจอภาพออก**
- **4.** ติดแผ่นยึดจากชดยึดผนังเข้ากับจอภาพ
- **5.** ในการยึดจอภาพบนผนัง ให้ดเอกสารที่มาพร้อมกับชุดยึดผนัง
- **หมายเหตุ: สำหรับใชเฉพาะกับแผ่นยึดติดผนังที่อยู่ในรายการ UL หรือ CSA ้ หรือตามรายการ GS ซงสามารถรับน ึ่ ำ้หนัก/ภาระได้อย่างตำ่ 15.08 กก.**

DØLI

# <span id="page-33-1"></span><span id="page-33-0"></span>**การใชงานจอภาพ ้**

# **การเปิดเครื่องจอภาพ**

กดปุ่ม  $\bigoplus$  เพื่อเปิดจอภาพ

![](_page_33_Picture_3.jpeg)

## **ตัวเลือกภาษา**

![](_page_33_Picture_5.jpeg)

![](_page_33_Picture_6.jpeg)

![](_page_33_Picture_7.jpeg)

# <span id="page-34-0"></span>**ตัวเลือกการชาร์จผ่าน USB-C**

![](_page_34_Picture_1.jpeg)

### **การใชปุ่ มควบคุม ้**

่ ใช้ปุ่มควบคุมที่ด้านหน้าของจอภาพ เพื่อปรับการตั้งค่าต่างๆ บนจอภาพของคุณ

![](_page_34_Picture_125.jpeg)

#### **ปุ่ มควบคุม**

ตารางต่อไปนี้อธิบายปุ่ มควบคุมต่าง ๆ

![](_page_34_Picture_126.jpeg)

![](_page_34_Picture_8.jpeg)

**DELI** 

<span id="page-35-0"></span>![](_page_35_Figure_0.jpeg)

#### **ตัวควบคุมบน OSD**

ึ่ ใช้ปุ่มที่ด้านหน้าของจอภาพเพื่อปรับการตั้งค่าต่าง ๆ ของภาพ

![](_page_35_Figure_3.jpeg)

![](_page_35_Picture_134.jpeg)

![](_page_35_Picture_5.jpeg)
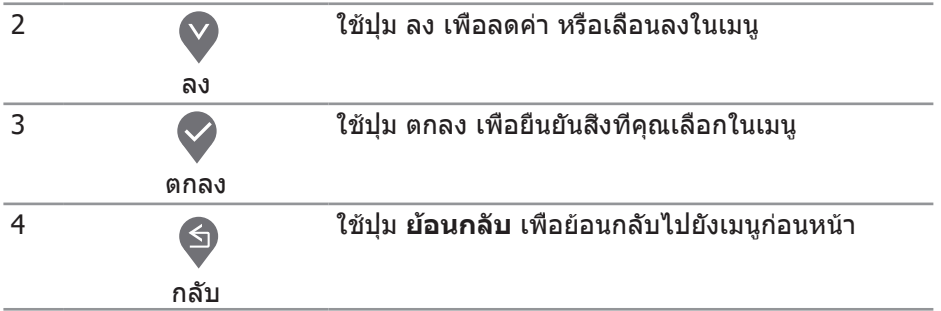

## **การใชเมนูที่แสดงบนหน้าจอ (OSD) ้**

#### **การเข้าถึงเมนู OSD**

- **หมายเหตุ: การเปลี่ยนแปลงใดๆ ที่คุณทำจะถูกบันทึกโดยอัตโนมัติ เมื่อคุณ เคลื่อนที่ไปยังเมนูอื่น, ออกจากเมนู OSD หรือรอจนกระทั่งเมนู OSD ปิดไป โดยอัตโนมัติ**
	- **1. กดปุ่ม ฃ เ**พื่อแสดงเมนูหลัก OSD

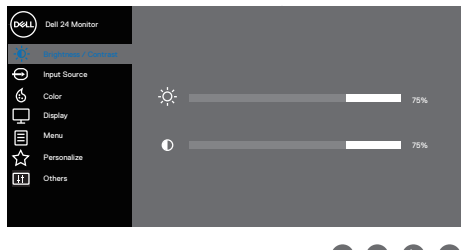

 $\begin{array}{ccc} \textcircled{\small 8} & \textcircled{\small 9} & \textcircled{\small 8} \end{array}$ 

- **2. กดปุ่ม � และ � เพื่อเลื่อนระหว่างตัวเลือกการตั้งค่าต่าง ๆ ในขณะที่คุณเลื่อนจาก** ไอคอนหนึ่งไปยังอีกไอคอนหนึ่ง ตัวเลือกจะถูกไฮไลต์
- **3.** กดปุ่ม � หรือ � หรือ � หนึ่งครั้งเพื่อเปิดใช้งานตัวเลือกที่ถูกไฮไลต์
- **4. กดปุ่ม ❤ และ ❤ เพื่อเลือกพารามิเตอร์ที่ต้องการ**
- **5.** กดปุ่ม �� จากนั้นใช้ปุ่ม �� และ �� ตามตัวแสดงสถานะบนเมนู เพื่อทำการ เปลี่ยนแปลง
- **6.** เลือก ♥ เพื่อกลับไปยังเมนูก่อนหน้าหรือ ❤ เพื่อยอมรับและกลับไปยังเมนูก่อนหน้า

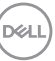

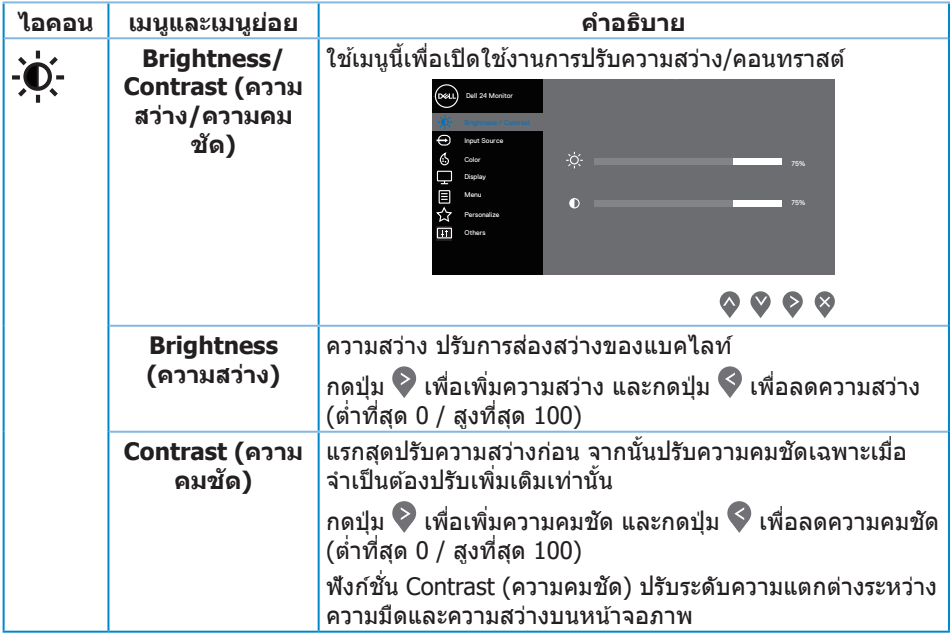

 $($ DELL $)$ 

<span id="page-38-0"></span>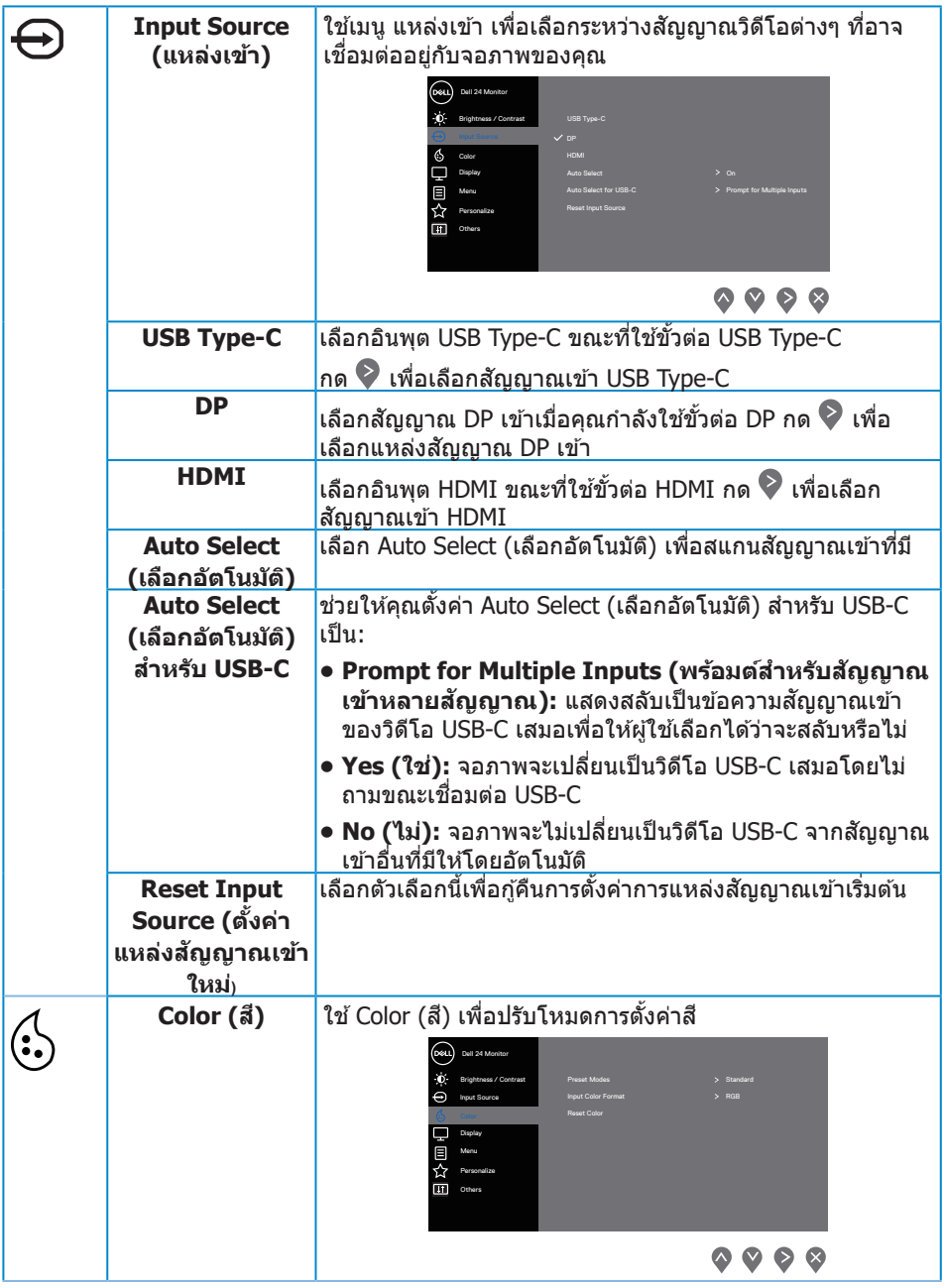

 $($ DELL

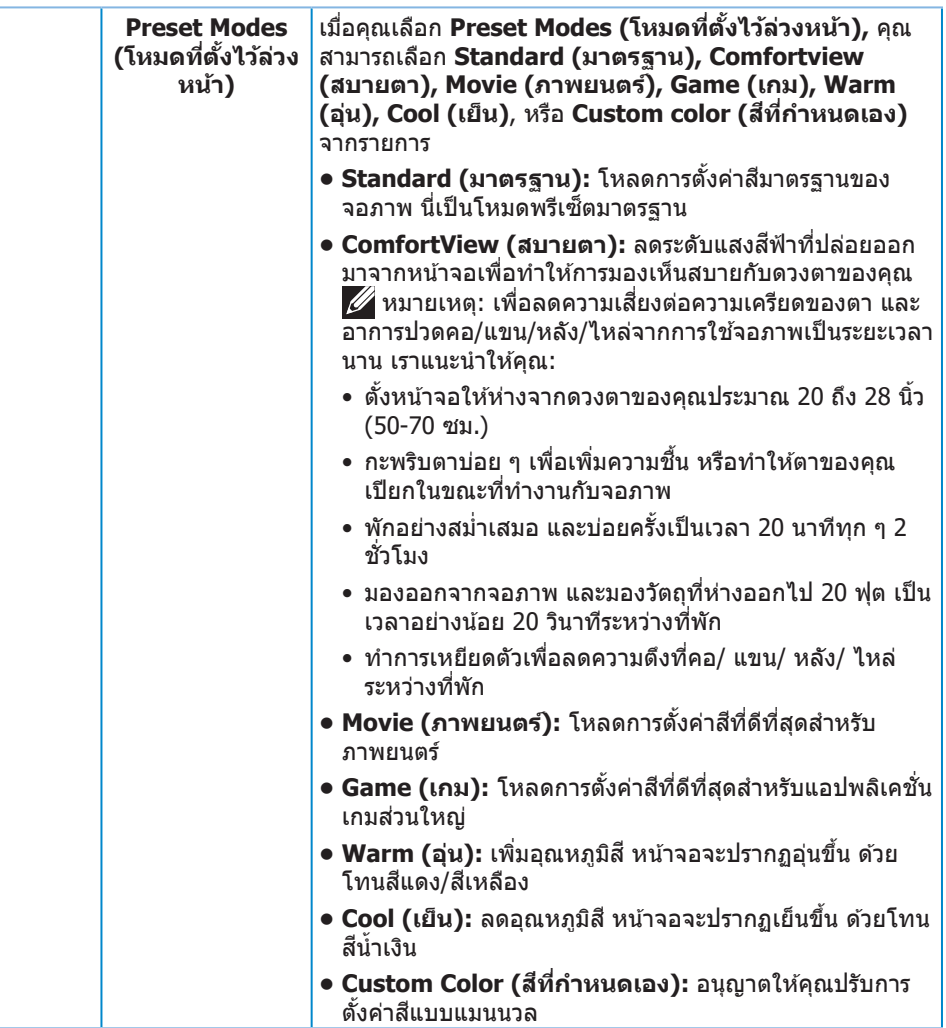

 $\int$ DELL

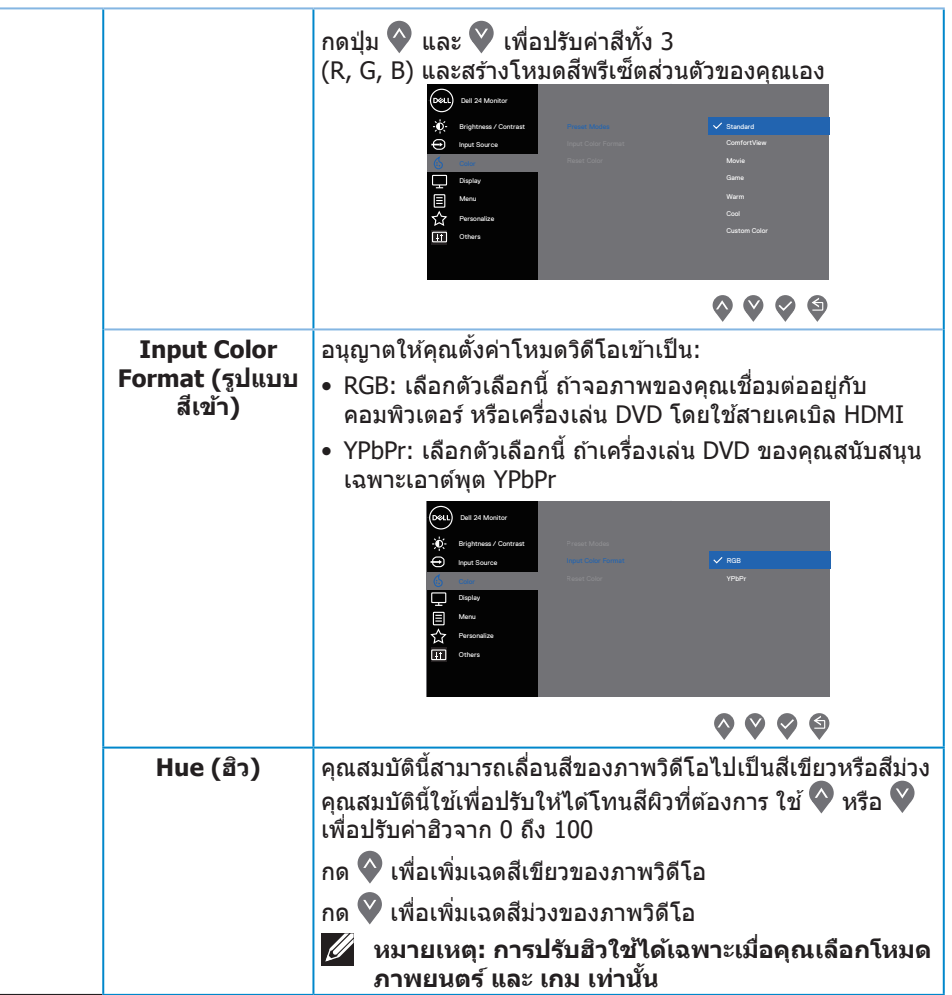

 $($ DELL

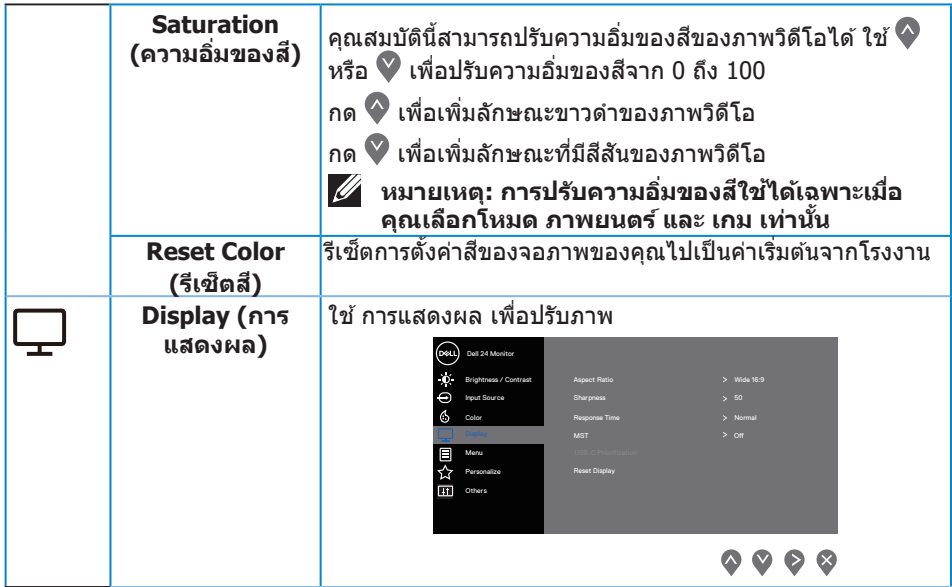

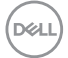

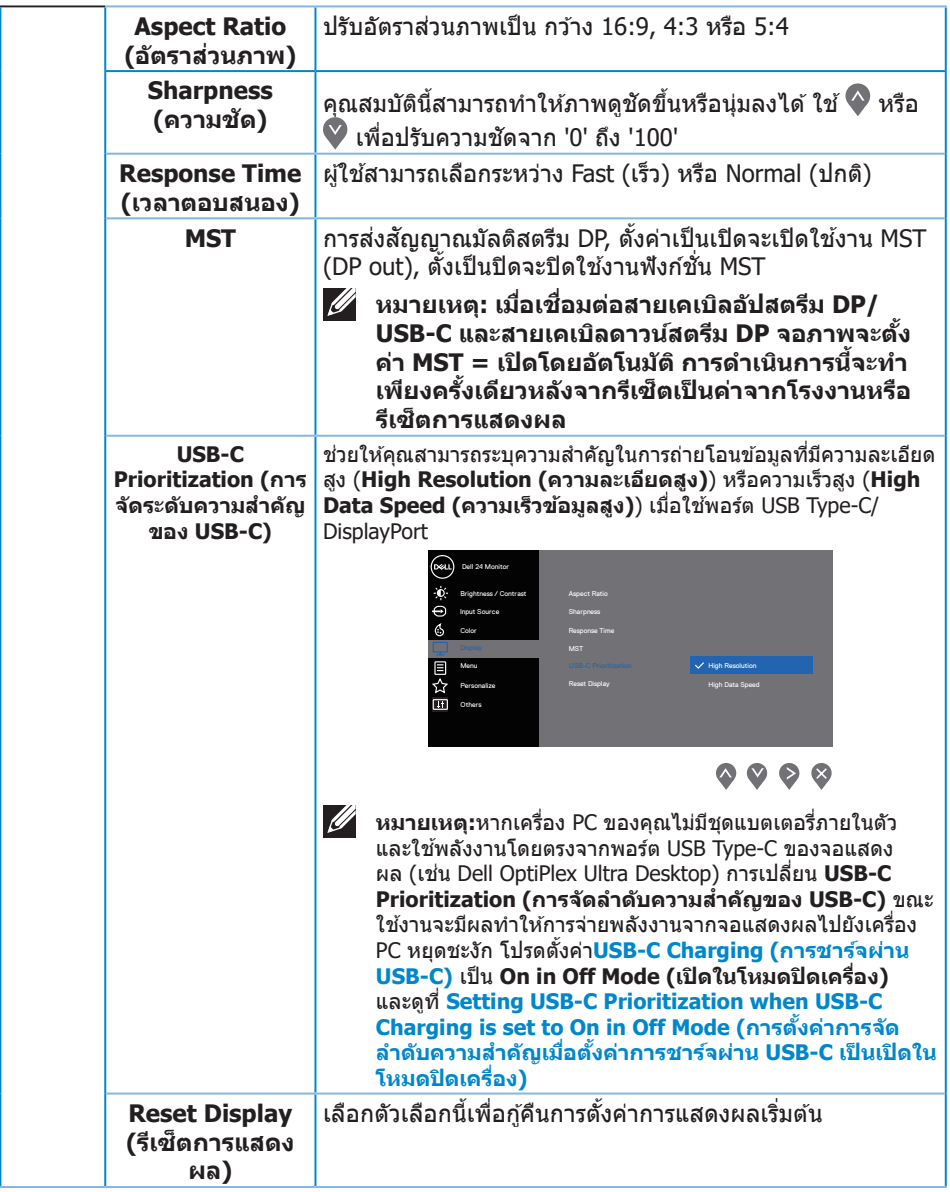

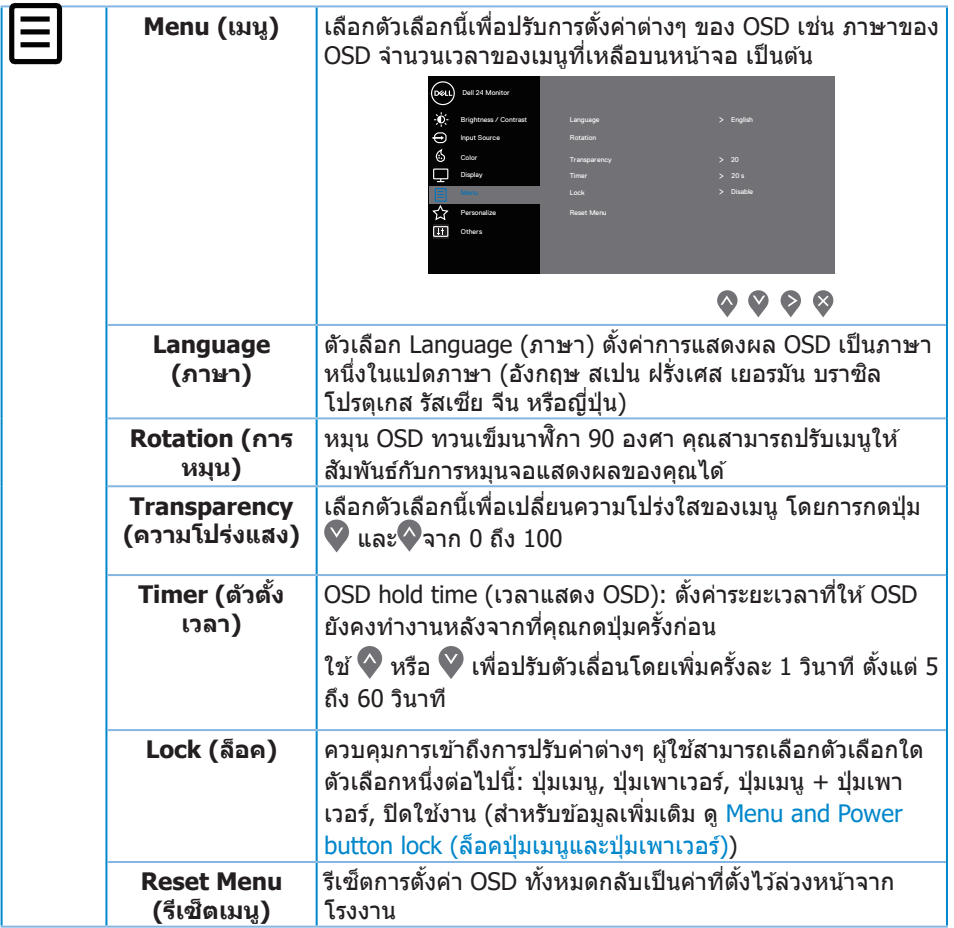

 $(1)$ 

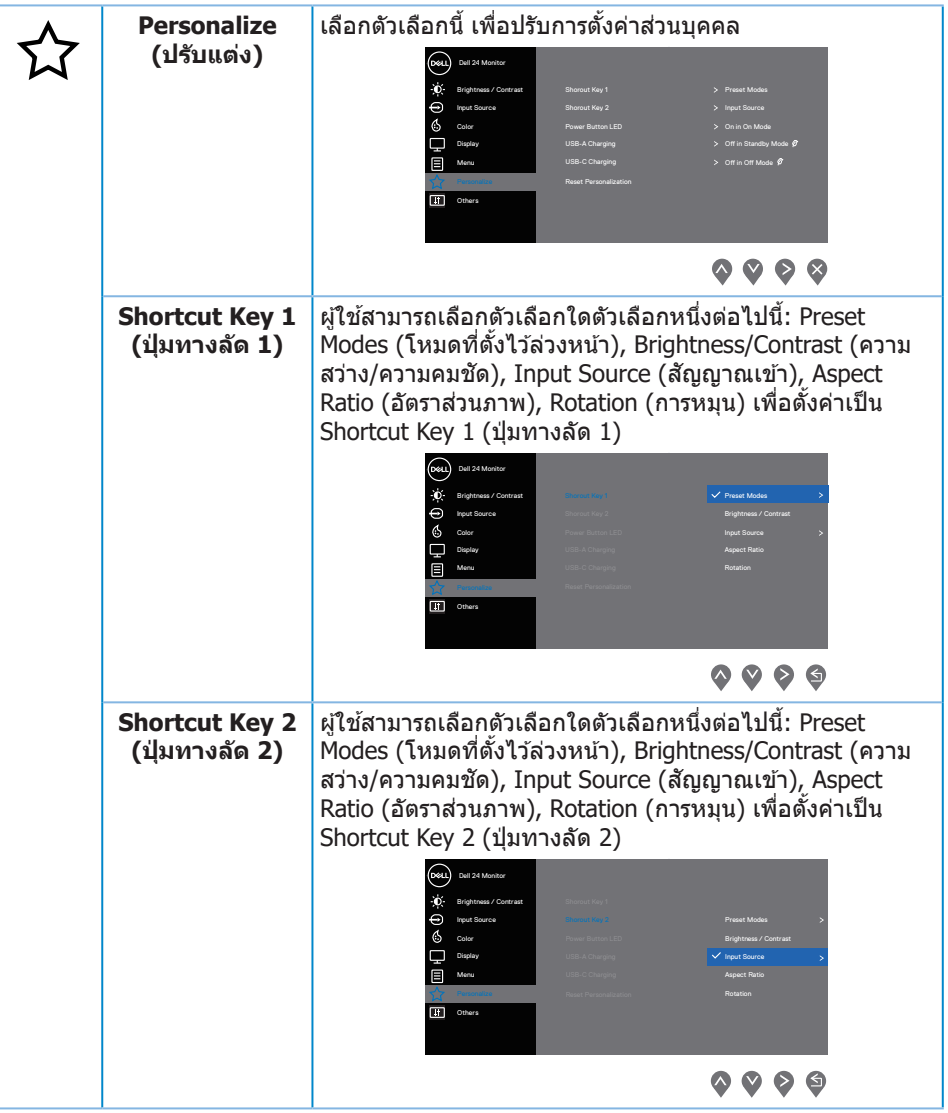

(dell

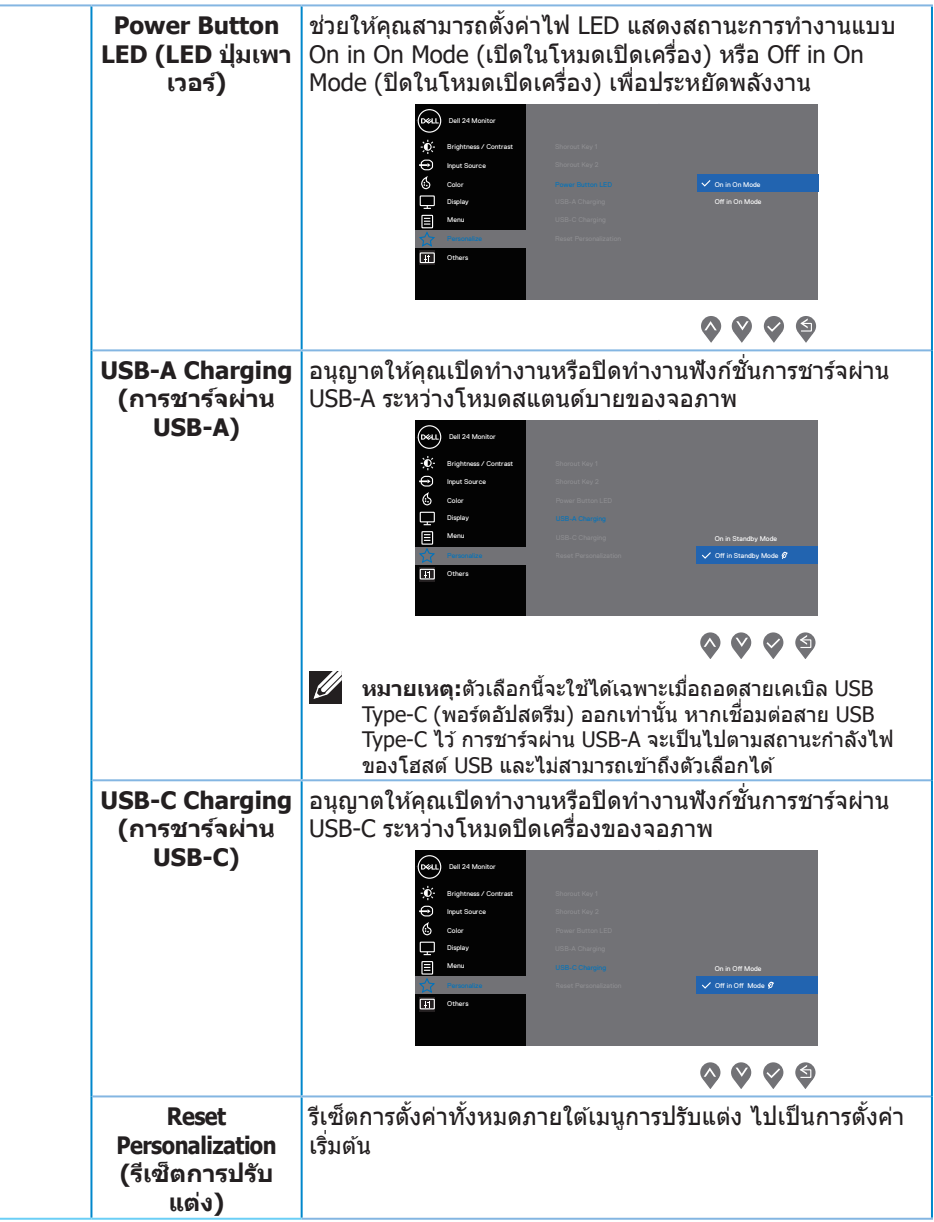

 $(\overline{DZL}$ 

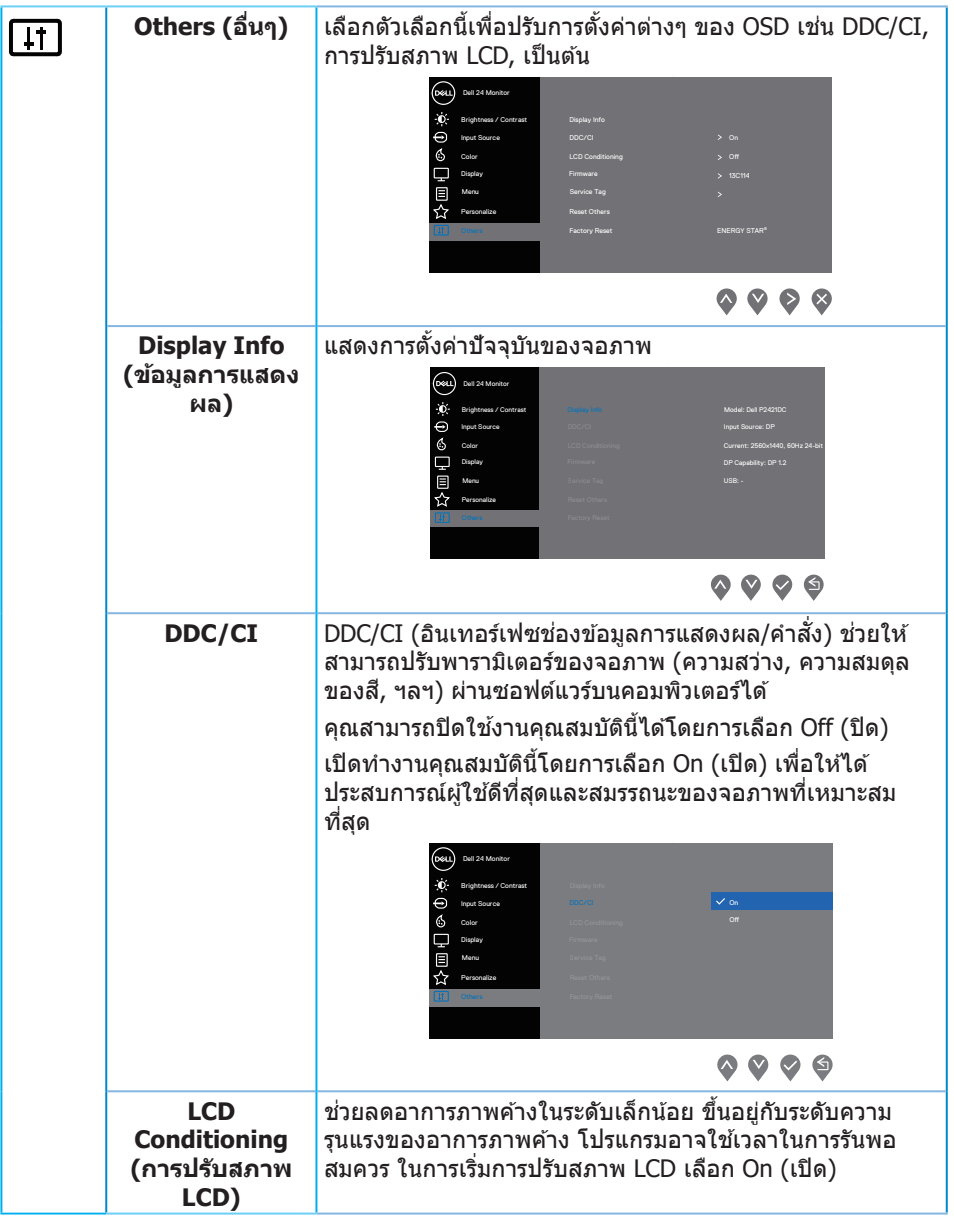

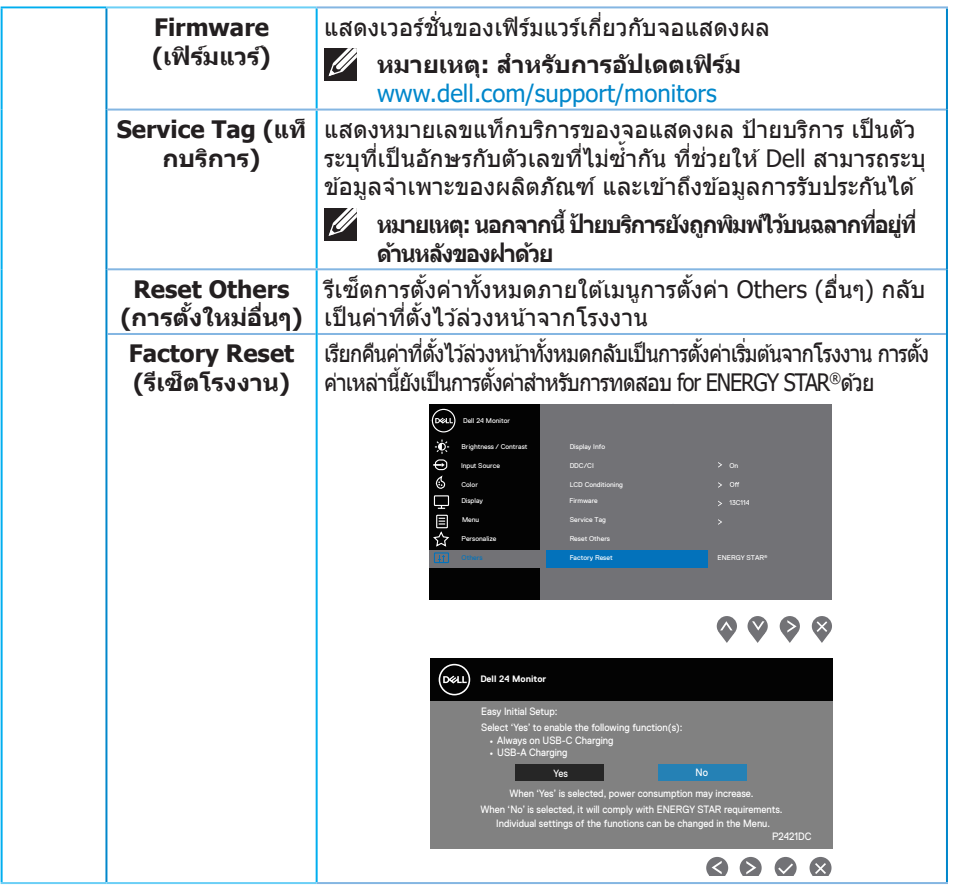

**หมายเหตุ: จอภาพนีมีคุณสมบัติในตัวเพื่อปรับเทียบความสว่างอัตโนมัติเพื่อ ้ ชดเชยสำหรับ LED ที่ใชมานานแล้ว ้**

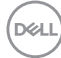

### <span id="page-48-0"></span>**Menu and Power button lock (ล็อคปุ่ มเมนูและปุ่ มเพาเวอร์)**

ควบคมการเข้าถึงการปรับค่าต่างๆ

การตั้งค่าเริ่มต ้นของ Menu and Power buttons lock (ล็อคปุ่ มเมนูและปุ่ มเพาเวอร์) คือ Disable (ปิดใช้งาน)

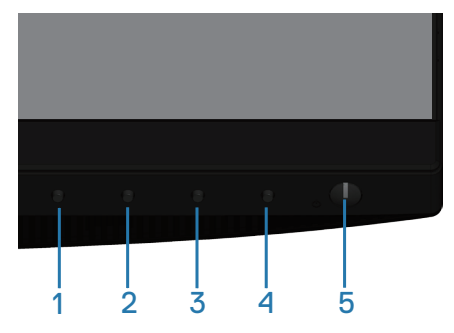

ในการเข้าส่เมนล็อค: กดป่มออกค้างไว้ (ป่ม 4) เป็นเวลา 4 วินาที เพื่อแสดงเมน ล็อค ้ (เมื่อเมน และปุ่มเพาเวอร์ไม่ได้ล็อค), เมน ่ล็อค จะปรากฏขึ้น และแสดงอย่ที่มมขวาล่าง ของหน้าจอแสดงผล

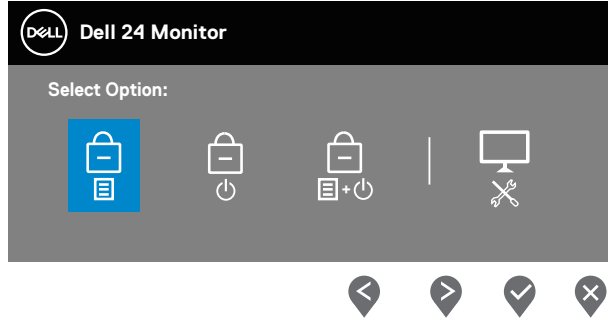

้ในการเข้าส่เมนปลดล็อค: กดปุ่มออกค้างไว้ (ปุ่ม 4) เป็นเวลา 4 วินาที เพื่อแสดงเมน ้ ล็อค (เมื่อปุ่มเมน และปุ่มเพาเวอร์ถูกล็อค), เมน ปลดล็อค จะปรากภขึ้น และแสดงอย่ที่ มุมขวาล่างของหน้าจอแสดงผล

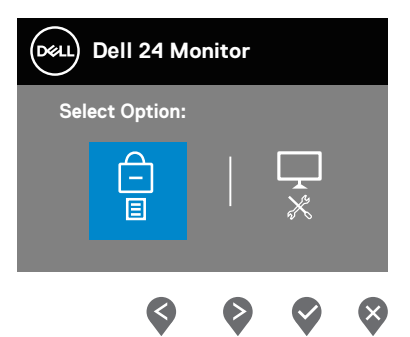

#### มีระดับของการล็อค 3 ระดับ

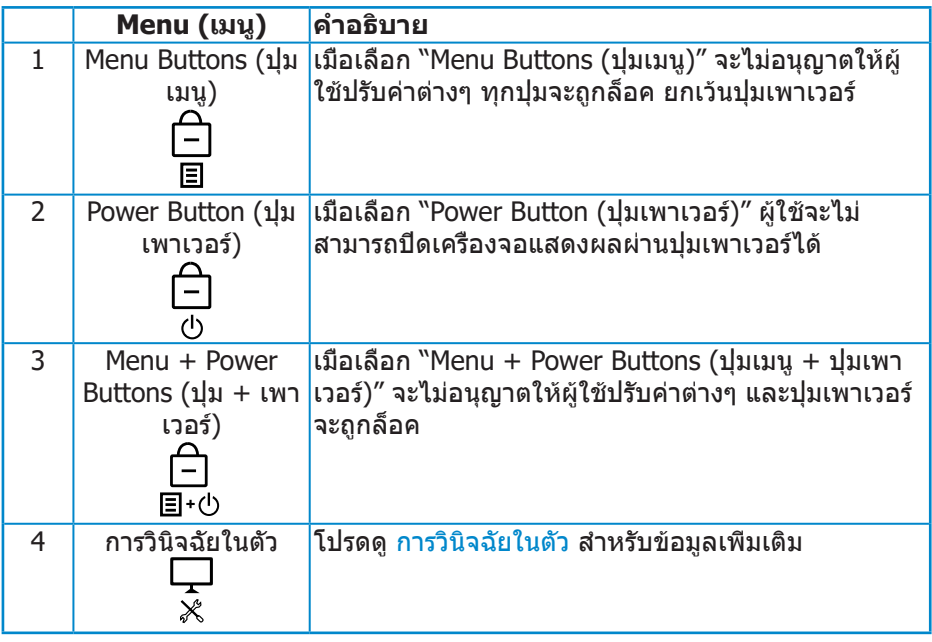

#### ี *ใ* หมายเหตุ: ในการเข้าไปยังเมนู ล็อค หรือ ปลดล็อค – กดปุ่มออกค้างไว้ (ปุ่ม **4) เป็นเวลา 4 วินาที**

ไอคอน จะปรากฏที่กึ่งกลางหน้าจอแสดงผล เมื่ออยู่ในเงื่อนไขต่อไปนี้ ซงึ่ หมายความว่าปุ่ มเมนู และปุ่ มเพาเวอร์อยู่ในสถานะล็อค

**1.** กดปุ่มขึ้น (ปุ่ม 1), ปุ่มลง (ปุ่ม 2), ปุ่มเมนู (ปุ่ม 3) หรือปุ่มออก (ปุ่ม 4) เมื่ออยู่ใน สถานะล็อค "Menu Buttons (ปุ่ มเมน)ู"

DELL

- **2.** กดปุ่มเพาเวอร์ (ปุ่ม 5) เมื่ออย่ในสถานะล็อค "Power Button (ปุ่มเพาเวอร์)″
- **3.** กดปุ่ มใด ๆ บนจอภาพ เมื่ออยู่ในสถานะล็อค "Menu + Power Buttons (ปุ่ มเมนู + ปุ่ มเพาเวอร์)"

้ เมื่อปุ่มเมน และปุ่มเพาเวอร์อยู่ในสถานะล็อค กดปุ่มออกค้างไว้ (ปุ่ม 4) เป็นเวลา 4 วินาที ้เพื่อเข้าส่เมน ปลดล็อค

จากนั้นเลือกและใช้ไอคอนปลดล็อค $\,$  ่ $\Box$  เพื่อคลายการล็อคปุ่มเมนูและปุ่มเพาเวอร์

#### **ข้อความเตือน OSD**

เมื่อคุณปรับระดับ **Brightness (ความสว่าง)** เป็นครั้งแรก ข้อความต่อไปนี้จะปรากฎขึ้น:

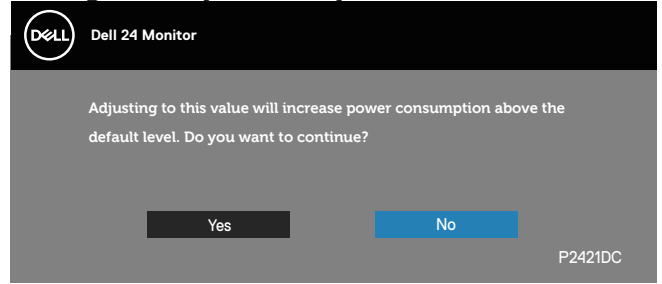

**หมายเหตุ: ถ้าคุณเลือก Yes (ใช่) ข้อความจะไม่ปรากฎขึ้นในครั้งถัดไปเมื่อ คุณต้องการเปลี่ยนแปลงค่า Brightness (ความสว่าง)**

เมื่อ **USB-A Charging (การชาร์จ USB-A)** ถูกตั้งค่าไว้ที่ **On in Standby Mode (เปิดในโหมดสแตนด์บาย)** หรือ **USB-C Charging (การชาร์จ USB-C)** ถูกตั้งค่าไว้ ที่ **On in Off Mode (เปิดในโหมดปิด)** เป็นครั้งแรก ข้อความต่อไปนี้จะปรากฎขึ้น:

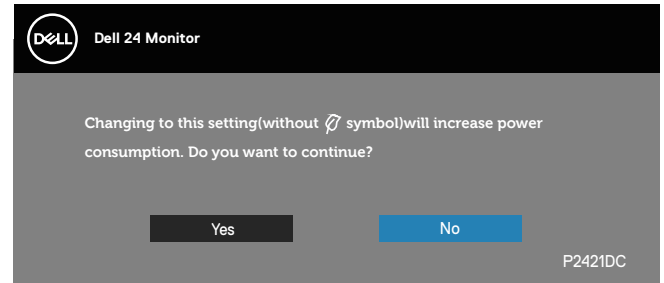

**หมายเหตุ: ถ้าคุณเลือก Yes (ใช) ข้อความจะไม่ปรากฎขึ ่ นในครั้งถัด ้**  $\mathscr{M}$ **ไปเมื่อคุณต้องการเปลี่ยนแปลงค่า USB-A Charging (การชาร์จ USB-A) หรือ USB-C Charging (การชาร์จ USB-C)**

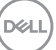

เมื่อจอภาพไม่สนับสนุนความละเอียดในการแสดงผล ข้อความต่อไปนี้จะปรากฏขึ้น:

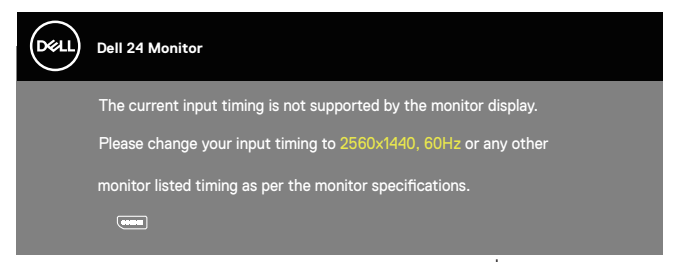

นี่หมายความว่าจอภาพไม่สามารถซิงโครไนซ์กับสัญญาณที่กำลังได้รับจากคอมพิวเตอร์ ดู <u>Monitor specifications สำหรับช่</u>วงความถี่แนวนอนและแนวตั้งที่สามารถใช้งานได้ โดยจอภาพนี้ โหมดที่แนะน�ำคือ 2560 x 1440 ก่อนที่จะปิดใชงานฟังก์ช ้ น ั่ **DDC/CI** ข ้อความต่อไปนี้จะแสดงขึ้น:

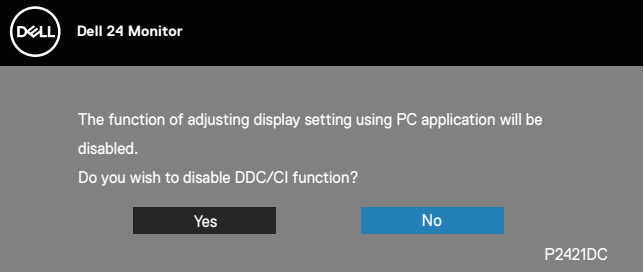

เมื่อจอภาพเข ้าสู่ **Standby Mode (โหมดสแตนด์บาย)** ข ้อความต่อไปนี้จะปรากฏ ขึ้น:

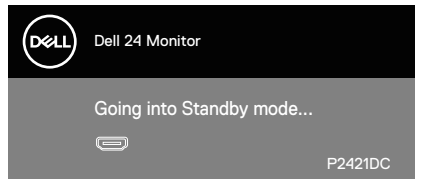

ถ้าคุณกดปุ่มใดๆ นอกเหนือจากปุ่มเพาเวอร์ ข้อความต่อไปนี้จะปรากฏขึ้น โดยขึ้นอยู่กับ อินพุตที่เลือก:

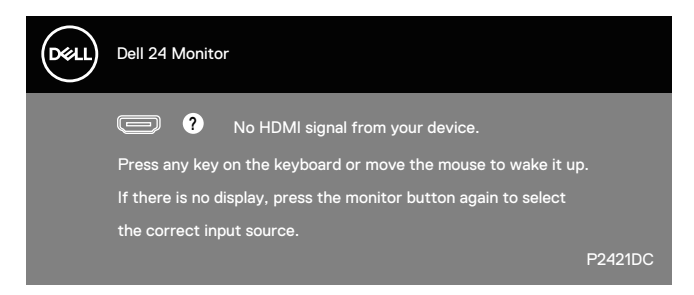

ถ้าสายเคเบิล HDMI, DP หรือ USB Type-C ไม่ได้เชื่อมต่ออยู่, กล่องโต้ตอบแบบลอย ู้ที่แสดงด้านล่างจะปรากฏขึ้น จอภาพจะเข้าสู่ Standby Mode (โหมดสแตนด์บาย) หลัง จากผ่านไป 4 นาทีหากปล่อยทิ้งไว ้ที่สถานะนี้

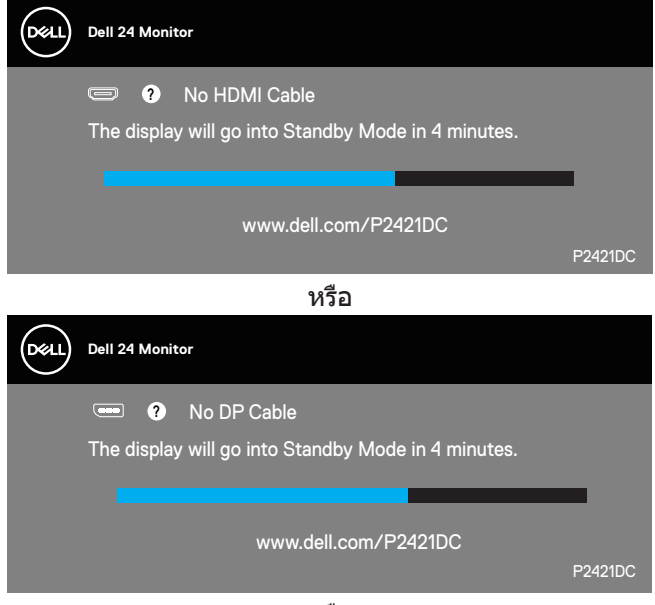

หรือ

DEL

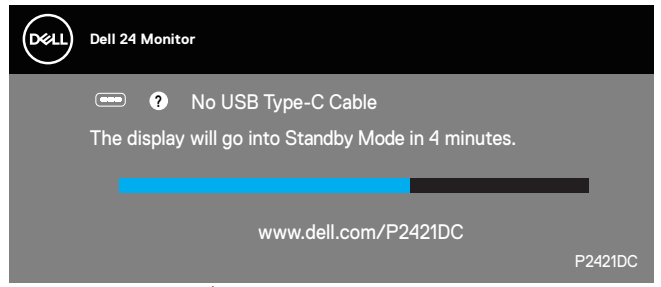

ข้อความจะปรากุฏขึ้นในขณะที่เชื่อมต่อสายเคเบิลที่รองรับของโหมดสำรอง DP กับ จอภาพภายใต้เงื่อบไขดังต่อไปบี้:

- เมื่อตั้งค่า Auto Select (เลือกอัตโนมัติ) สำหรับ USB-C เป็นพร้อมต์สำหรับสัญญาณ เข้าหลายสัญญาณ
- ตรวจดูให้แน่ใจว่าสายเคเบิล DP เชื่อมต่อกับจอภาพ

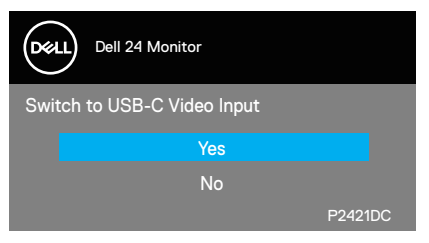

OSD จะทำงานเฉพาะในโหมด การทำงานปกติ เท่านั้น เมื่อกดป่มใด ๆ ใน Standby Mode (โหมดสแตนด์บาย) เครื่องจะแสดงข้อความดังต่อไปนี้:

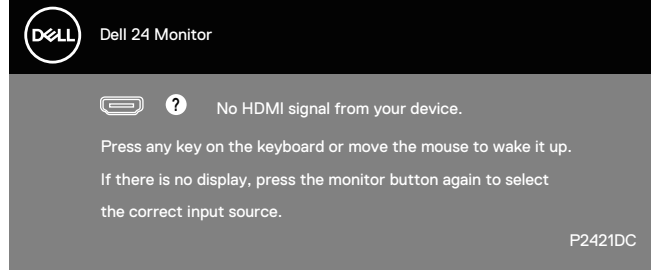

้เปิดใช้งานคอมพิวเตอร์และจอภาพเพื่อเข้าถึง OSD โปรดดู การแก้ไขปัญหา สำหรับข้อมูลเพิ่มเติม

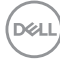

้เมื่อฟังก์ชัน MST เปิดอยู่และ USB-C Prioritization (การจัดลำดับความสำคัญ<br>ของ USB-C) ถูกตั้งค่าเป็น High Resolution (ความละเอียดสูง) หากเลือก **ของ USB-C)** ถูกตั้งค่าเป็น **High Resolution (ความละเอียดสูง)** หากเลือก **Factory Reset (ตั้งค่ากลับเป็ นค่าดั้งเดิม)** ข ้อความต่อไปนี้จะแสดงขึ้นมา:

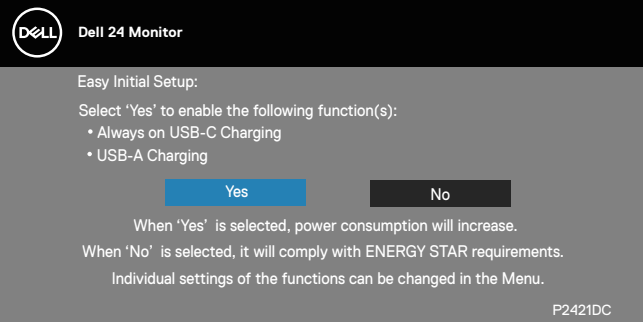

### เมื่อเลือก **YES (ใช) ่** ข ้อความต่อไปนี้จะแสดงขึ้นมา:

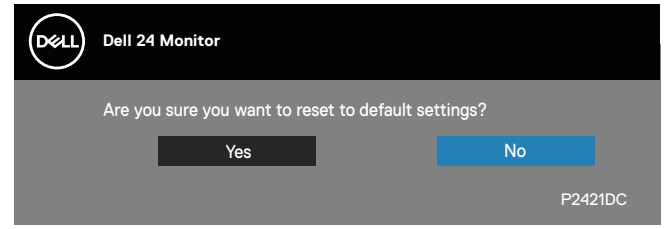

หากการชาร์จผ่าน USB-C  $=$  "On in Off Mode (เปิดในโหมดปิดเครื่อง)″ ข้อความคำ เตือนต่อไปนี้จะแสดงขึ้นมาเมื่อผู้ใช้เปลี่ยนการจัดลำดับความสำคัญของ USB-C ด้วย ตนเองจากค่าที่จัดเก็บไว ้ปัจจุบัน

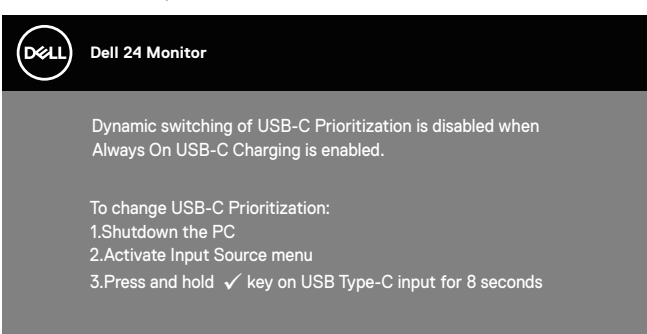

โปรดดู การแก้ไขปัญหา สำหรับข้อมูลเพิ่มเติม

DEL

## **การตั้งค่าจอภาพ**

### **การตั้งค่าความละเอียดสูงสุด**

ในการตั้งค่าความละเอียดสูงสำหรับจอภาพ:

ใน Windows 7, Windows 8, Windows 8.1 และ Windows 10:

- **1.** สำหรับ Windows 8 และ Windows 8.1 ให้เลือกเดสก์ทอปใทล่เพื่อสลับใปเป็น เดสก์ทอปแบบคลาสสกิ
- **2.** คลิกขวาบนเดสก์ทอป และคลิก **Screen Resolution (ความละเอียดหน้าจอ)**
- **3.** คลิกรายการแบบดึงลงของความละเอียดหน้าจอ และเลือก **2560 x 1440**
- **4.** คลิก **ตกลง**

ี่ หากคุณไม่เห็นตัวเลือก **2560 x 1440** คุณอาจต้องอัพเดตไดรเวอร์กราฟฟิกของคุณ ่ ให้ทำหนึ่งในกระบวนการต่อไปนี้ให้สมบรณ์ โดยขึ้นอยู่กับคอมพิวเตอร์ของคุณ

หากคุณมีคอมพิวเตอร์เดสก์ทอปหรือคอมพิวเตอร์พกพา Dell

• ไปที่ [www.dell.com/support](http://www.dell.com/support) ป้อนแท็กบริการของคอมพิวเตอร์ของคุณ และ ดาวน์โหลดไดรเวอร์ล่าสุดสำหรับกราฟฟิกการ์ดของคุณ

ี่ หากคุณใช้คอมพิวเตอร์ (พกพาหรือเดสก์ทอป) ที่ไม่ใช่ Dell

- ไปที่เว็บไซต์สนับสนุนสำหรับคอมพิวเตอร์ของคุณ และดาวน์โหลดไดรเวอร์ กราฟฟิกล่าสุด
- ไปที่เว็บไซต์กราฟฟิกการ์ดของคุณ และดาวน์โหลดไดรเวอร์กราฟฟิกล่าสุด

#### **หากคุณมีคอมพิวเตอร์เดสก์ทอป Dell หรือคอมพิวเตอร์พกพา Dell ที่สามารถ เข้าถึงอินเทอร์เน็ตได้**

- ไปที่ www.dell.com/support, ป้อนแท็กบริการของคุณ และดาวน์โหลดไดรเวอร์ ล่าสุดส� ำหรับกราฟฟิกการ์ดของคุณ
- **5.** หลังจากที่ติดตั้งไดรเวอร์สำหรับกราฟฟิกูอะแดปเตอร์ของคุณ ให้พยายามตั้งค่า ความละเอียดเป็น **2560 x 1440** อีกครั้ง
- ี *(ผ*ู้ หมายเหตุ: ถ้าคุณไม่สามารถตั้งค่าความละเอียดเป็น 2560 x 1440, โปรด **ติดต่อ Dell เพื่อสอบถามเกี่ยวกับกราฟฟิกอะแดปเตอร์ที่สนับสนุนความ ละเอียดเหล่านี้**

**D**ELI

#### **ถ้าคุณมีคอมพิวเตอร์เดสก์ทอป, คอมพิวเตอร์พกพา หรือกราฟฟิกการ์ดที่ไม่ใช่ ยี่ห้อ Dell**

ใน Windows 7, Windows 8, Windows 8.1 และ Windows 10:

- **1.** สำหรับ Windows 8 และ Windows 8.1 ให้เลือกเดสก์ทอปไทล์เพื่อสลับไปเป็น เดสก์ทอปแบบคลาสสกิ
- **2.** คลิกขวาบนเดสก์ทอป และคลิก **Personalization (การปรับแต่ง)**
- **3.** คลิก **Change Display Settings (เปลี่ยนการตั้งค่าการแสดงผล)**
- **4.** คลิก **Advanced Settings (การตั้งค่าขั้นสูง)**
- **5.** ระบุผู้จำหน่ายกราฟฟิกคอนโทรลเลอร์ของคุณจากคำอธิบายที่ด้านบนของหน้าต่าง (เชน NVIDIA, ATI, Intel, ฯลฯ) ่
- **6.** โปรดดูจากเว็บไซต์ของผู้จำหน่ายกราฟฟิกการ์ดสำหรับไดรเวอร์ที่อัปเดต (ตัวอย่าง เชน ่ **[www.ATI.com](http://www.ATI.com)** หรือ **[www.AMD.com](http://www.NVIDIA.com)**)
- **7.** หลังจากที่ติดตั้งไดรเวอร์สำหรับกราฟฟิกูอะแดปเตอร์ของคุณ ให้พยายามตั้งค่า ความละเอียดเป็น **2560 x 1440** อีกครั้ง

DELI

## **การใชการเอียง การพลิก และการยืดแนวตั้ง ้**

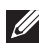

**หมายเหตุ: ค่าเหล่านีใช้ ได้กับขาตั้งที่มาพร้อมกับจอภาพของคุณ ในการตั้ง ้ ค่าด้วยขาตั้งอื่นๆ ให้ดูเอกสารที่มาพร้อมกับขาตั้ง**

#### **การเอียง การพลิก**

ในขณะที่ขาตั้งต่ออยู่กับจอภาพ คุณสามารถเอียงและพลิกจอภาพไปเป็นมุมการรับชมที่ สบายที่สุด

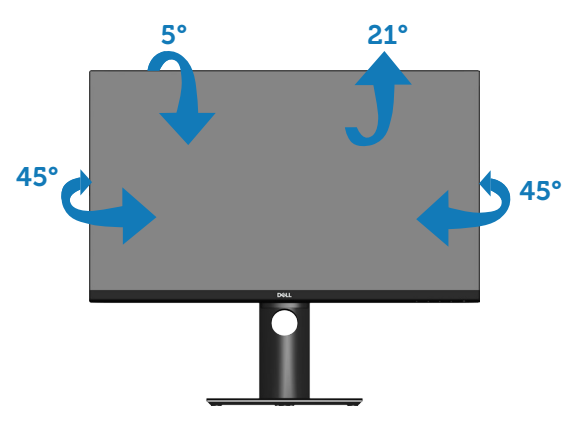

**หมายเหตุ: ขาตั้งไม่ได้ต่ออยู่ เมื่อจอภาพถูกสงมอบจากโรงงาน ่**

## <span id="page-57-0"></span>**การยืดแนวตั้ง**

**หมายเหตุ: ขาตั้งสามารถยืดในแนวตั้งได้สูงถึง 130 มม.**

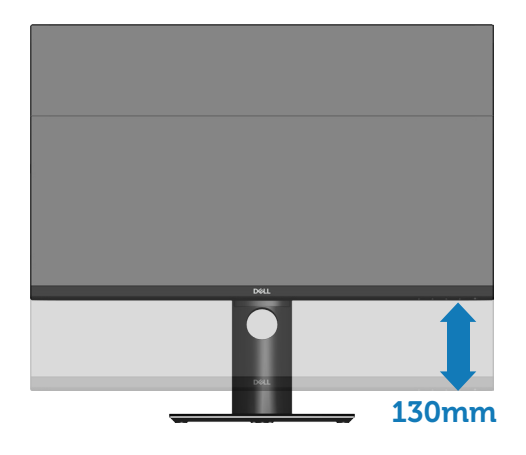

#### **การหมุนจอภาพ**

ก่อนที่คุณจะหมุนจอภาพ ควรยืดจอภาพของคุณในแนวตั้งให้สุด [\(การยืดแนวตั้ง](#page-57-0)) และ ปรับให ้ตั้งตรง เพื่อหลีกเลี่ยงไม่ให ้ชนขอบล่างของจอภาพ

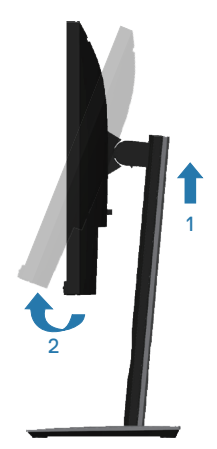

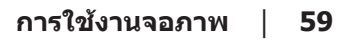

DELL

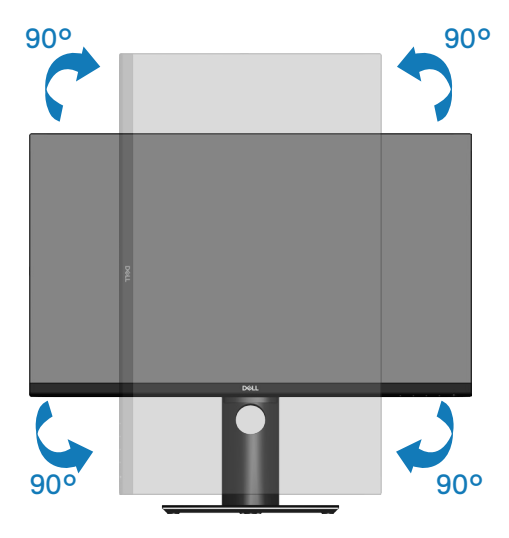

- **หมายเหตุ: ในการใชฟังก์ช ้ นการหมุนการแสดงผล (มุมมองแนวนอนและ ั่ แนวตั้ง) กับคอมพิวเตอร์ Dell ของคุณ คุณจำเป็ นต้องมีไดรเวอร์กราฟฟิก ที่อัปเดต ซงไม่ได้ให้มาพร้อมกับจอภาพนี ึ่ ในการดาวน์โหลดไดรเวอร์ ้ กราฟฟิก ให้ไปที่ www.dell.com/support และดูสวน ดาวน์โหลด ส ่ ำหรับ ไดรเวอร์วิดีโอ เพื่อดูอัพเดตไดรเวอร์ล่าสุด**
- **หมายเหตุ: เมื่ออยู่ใน โหมดมุมมองแนวตั้ง คุณอาจสงเกตเห็นถึงสมรรถนะ ั ด้านกราฟฟิกที่ลดลงในแอปพลิเคชนที่ต้องใช ั่ ความสามารถด้านกราฟฟิก ้ สูง (เชน เกม 3D เป็ นต้น) ่**

#### **การปรับการตั้งค่าการหมุนการแสดงผลของระบบของคุณ**

้หลังจากที่คุณหมุนจอภาพของคุณแล้ว คุณจำเป็นต้องทำกระบวนการด้านล่างให้สมบูรณ์ เพื่อปรับการตั้งค่าการหมุนการแสดงผล ของระบบของคุณ

 $\mathbb{Z}$  หมายเหตุ: หากคุณกำลังใช้จอภาพกับคอมพิวเตอร์ที่ไม่ใช่ยี่ห้อ Dell คุณ **จำเป็ นต้องไปที่เว็บไซต์ของไดรเวอร์กราฟฟิกหรือเว็บไซต์ของผู้ผลิต คอมพิวเตอร์ของคุณเพื่อดูข้อมูลเกี่ยวกับการหมุน 'เนือหา' บนจอแสดงผล ้ ของคุณ**

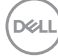

ในการปรับ การตั้งค่าการหมุนการแสดงผล:

- **1.** คลิกขวาบนเดสก์ทอป และคลิก **Properties (คุณสมบัติ)**
- **2.** เลือกแท็บ **Settings (การตั้งค่า)** และคลิก **Advanced (ขั้นสูง)**
- **3.** ถ ้าคุณมีกราฟฟิกการ์ด ATI ให ้เลือกแท็บ **Rotation (การหมุน)** และตั้งค่าการ หมุนที่ต ้องการ
- 4. ถ้าคุณมีกราฟฟิกการ์ด nVidia ให้คลิกแท็บ **nVidia** ที่คอลัมน์ซ้ายมือ เลือก **NVRotate** จากนั้นเลือกการหมุนที่ต้องการ
- **5.** หากคุณมีกราฟฟิกการ์ด Intel® ให ้เลือกแท็บกราฟฟิก **Intel** แล ้วคลิกที่ **Graphic Properties (คุณสมบัติด้านกราฟฟิก)** เลือกแท็บ **Rotation (การ หมุน)** จากนั้นให้ตั้งค่าการหมุนตามที่คุณต้องการ
- **หมายเหตุ: ถ้าคุณไม่เห็นตัวเลือกการหมุน หรือตัวเลือกทำงานไม่ถูกต้อง ให้ไปที่ www.dell.com/support และดาวน์โหลดไดรเวอร์ล่าสุดสำหรับ กราฟฟิกการ์ดของคุณ**

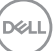

# <span id="page-61-0"></span>**การแก้ไขปัญหา**

 $\overline{\mathcal{A}}$  คำเตือน: ก่อนที่คุณจะเริ่มกระบวนการใดๆ ในส่วนนี้ ให้ทำตาม [ขั้นตอนเพื่อ](#page-70-0) [ความปลอดภัย](#page-70-0)

### **ทดสอบตัวเอง**

้จอภาพของคุณมีคุณสมบัติการทดสอบตัวเอง ที่อนุญาตให้คุณตรวจสอบว่าจอภาพ ี่ ทำงานอย่างเหมาะสมหรือไม่ หากจอภาพและคอมพิวเตอร์ของคุณเชื่อมต่ออย่างเหมาะ ี่ สม แต่หน้าจอก็ยังคงมืดอย่ ให้รันการทดสอบตัวเอง โดยดำเนินการตามขั้นตอนต่อไปนี้

- **1.** ปิดทั้งคอมพิวเตอร์และจอภาพ
- **2.** ตัดการเชื่อมต่อสายเคเบิลวิดีโอทั้งหมดออกจากจอภาพ ด*้*วยวิธีนี้ คอมพิวเตอร์จะ ้ไม่ต้องเข้ามาเกี่ยวข้อง
- **3.** เปิดจอภาพ

ถ้าจอภาพทำงานถูกต้อง จอภาพจะตรวจจับได้ว่าไม่มีสัญญาณ และข้อความใดข้อความ หนึ่งต่อไปนี้จะแสดงขึ้น ในขณะที่อยู่ในโหมดทดสอบตัวเอง LED เปิดปิดจะติดเป็นสขาว ี

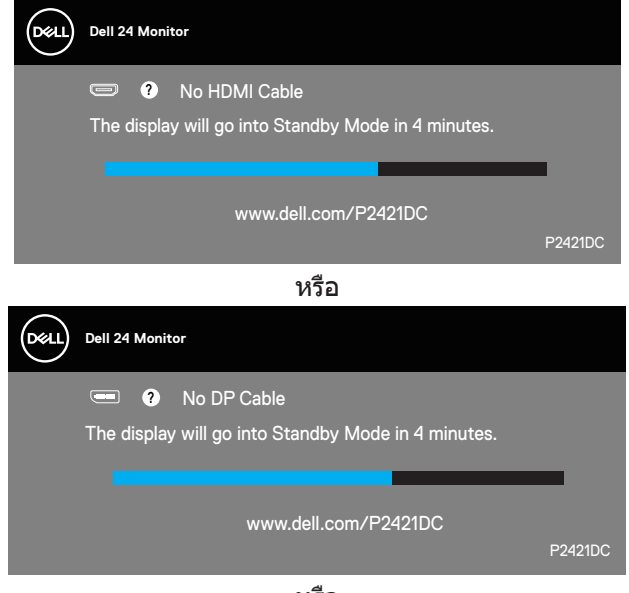

หรือ

**D**ELI

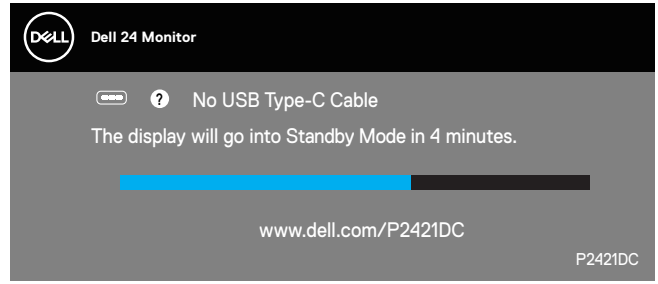

- $\mathbb{Z}$  หมายเหตุ: กล่องนี้ยังปรากฏขึ้นระหว่างการทำงานระบบตามปกติ หากสาย **เคเบิลวิดีโอถูกถอดออกหรือเสยหายด้วย ี**
	- **4.** ปิดจอภาพของคุณและเชื่อมต่อสายเคเบิลวิดีโอใหม่ แล้วเปิดทั้งคอมพิวเตอร์และ จอภาพของคุณ

หากหน้าจอของจอภาพยังคงมืดอยู่หลังจากที่คุณเชื่อมต่อสายเคเบิลกลับเรียบร้อยแล้ว ให ้ตรวจสอบตัวควบคุมวิดีโอและคอมพิวเตอร์

### <span id="page-62-0"></span>**การวินิจฉัยในตัว**

้จอภาพของคุณมีเครื่องมือการวินิจฉัยในตัว ที่ช่วยคุณหาว่าความผิดปกติของหน้าจอที่ ิคุณเผชิญอยู่ว่าเป็นปัญหากับจอภาพของคุณ หรือกับคอมพิวเตอร์และวิดีโอการ์ดของ คุณ

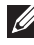

**หมายเหตุ: คุณสามารถรันการวินิจฉัยในตัวได้เฉพาะเมื่อสายเคเบิลวิดีโอไม่ ได้เสยบอยู่ และจอภาพอยู่ใน โหมดทดสอบตัวเอง เท่านั้น ี**

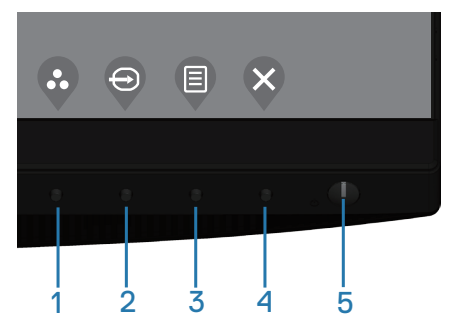

ในการรันการวินิจฉัยในตัว

- **1.** ตรวจดให้แน่ใจว่าหน้าจอสะอาด (ไม่มีอนภาคฝุ่นบนพื้นผิวของหน้าจอ)
- **2.** ถอดปลั๊กสายเคเบิลวิดีโอจากดำนหลังของคอมพิวเตอร์หรือจอภาพ จากนั้นจอภาพ จะเข้าไปยังโหมดทดสอบตัวเอง

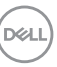

**3.** กดปุ่มออกค้างไว้ (ปุ่ม 4) เป็นเวลา 4 วินาที เพื่อเข้าส่เมน OSD lock/unlock (ล็อค/ปลดล็อค OSD)

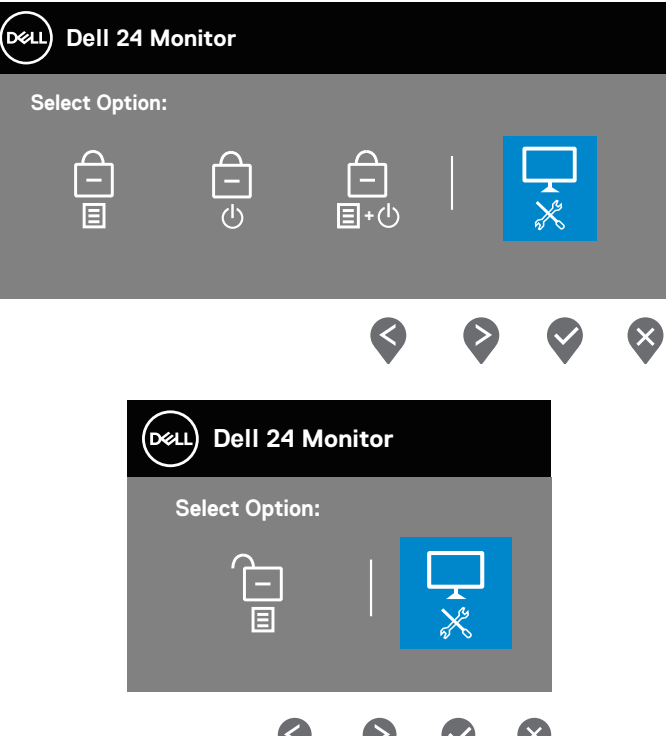

- **4.** เลือก  $\overline{\mathbf{x}}$  เพื่อเปิดใช้งานการวินิจฉัยในตัว
- **5.** ตรวจสอบหน้าจอเพื่อหาความผิดปกติอย่างละเอียด
- **6.** กดปุ่มขึ้น (ปุ่ม 1) บนฝาด้านหลังอีกครั้ง สีของหน้าจอจะเปลี่ยนเป็นสีเทา
- **7.** ตรวจสอบจอแสดงผลเพื่อหาความผิดปกติ
- **8.** ทำชำขันตอนที่ 6 และ 7 เพื่อตรวจสอบจอแสดงผลในสีแดง สีเขียว สีนำเงิน สีดำ ี่สีขาว และหน้าจอรูปแบบข้อความ

ึการทดสอบสมบรณ์เมื่อหน้าจอรูปแบบข้อความปรากภขึ้น หากต้องการออก กด ปุ่มขึ้น (ปุ่ ม 1)อีกครั้ง

หากคุณตรวจไม่พบความผิดปกติใด ๆ บนหน้าจอเมื่อใชเครื่องมือการวินิจฉัยในตัว ้ หมายความว่าจอภาพท�ำงานเป็นปกติ ให ้ตรวจสอบวิดีโอการ์ดและคอมพิวเตอร์

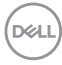

### **การตั้งค่าการจัดลำดับความสำคัญเมื่อตั้งค่าการชาร์จผ่าน USB-C เป็ นเปิดในโหมดปิดเครื่อง**

หากตั้งค่า การชาร์จผ่าน USB-C เป็น **On in Off Mode (เปิดในโหมดปิดเครื่อง)** จอภาพจะอนุญาตให ้คุณระบุการตั้งค่า **USB-C Prioritization (การจัดลำดับความ สำคัญของ USB-C)** เฉพาะเมื่อเครื่อง PC ของคุณปิดอยู่เท่านั้น

- **1.** ตรวจสอบให ้แน่ใจว่าเครื่อง PC ของคุณปิดอยู่
- **2.** กดปุ่ มควบคุมใด ๆ นอกเหนือจากปุ่ มเพาเวอร์เพื่อแสดงเมนูทางลัดของ **Input Source (แหล่งข้อมูลอินพุต)**
- **3.** ใชปุ่ ม ้ หรือ เพื่อไฮไลท์ **USB Type-C**

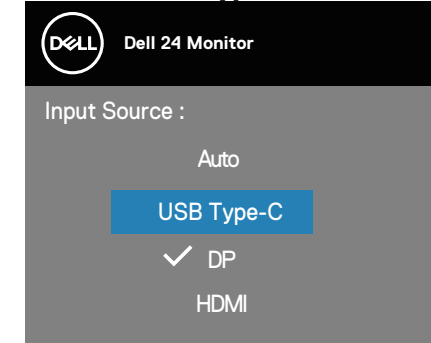

- **4. กดค้างไว้ที่ปุ่ม ❤ ประมาณ 8 วินาที**
- **5.** ข ้อความการก�ำหนดค่า **USB-C Prioritization (การจัดลำดับความสำคัญของ USB-C)** จะแสดงขึ้นมา

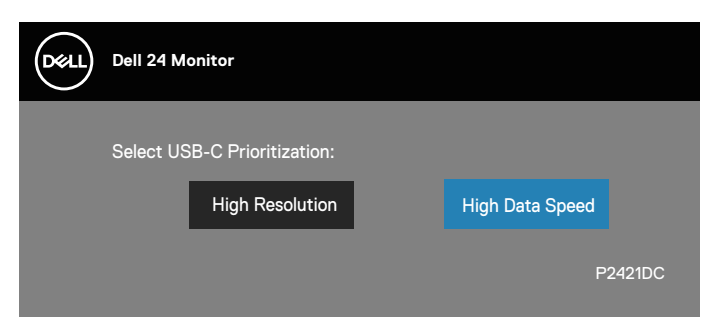

- **6. ใช้ปุ่ม ❤ หรือ ❤ เพื่อระบุลำดับความสำคัญของการถ่ายโอนที่ต***้***องการ**
- **7.** การตั้งค่าจะมีผลหลังจากที่คุณเปิดเครื่อง PC

**D**<sup></sup>

## **ปัญหาทั่วไป**

ตารางต่อไปนี้ประกอบด้วยข้อมูลทั่วไป เกี่ยวกับปัญหาที่เกิดกับจอภาพทั่วไปที่คุณอาจ พบ และทางแก้ไขปัญหาที่อาจทำได้

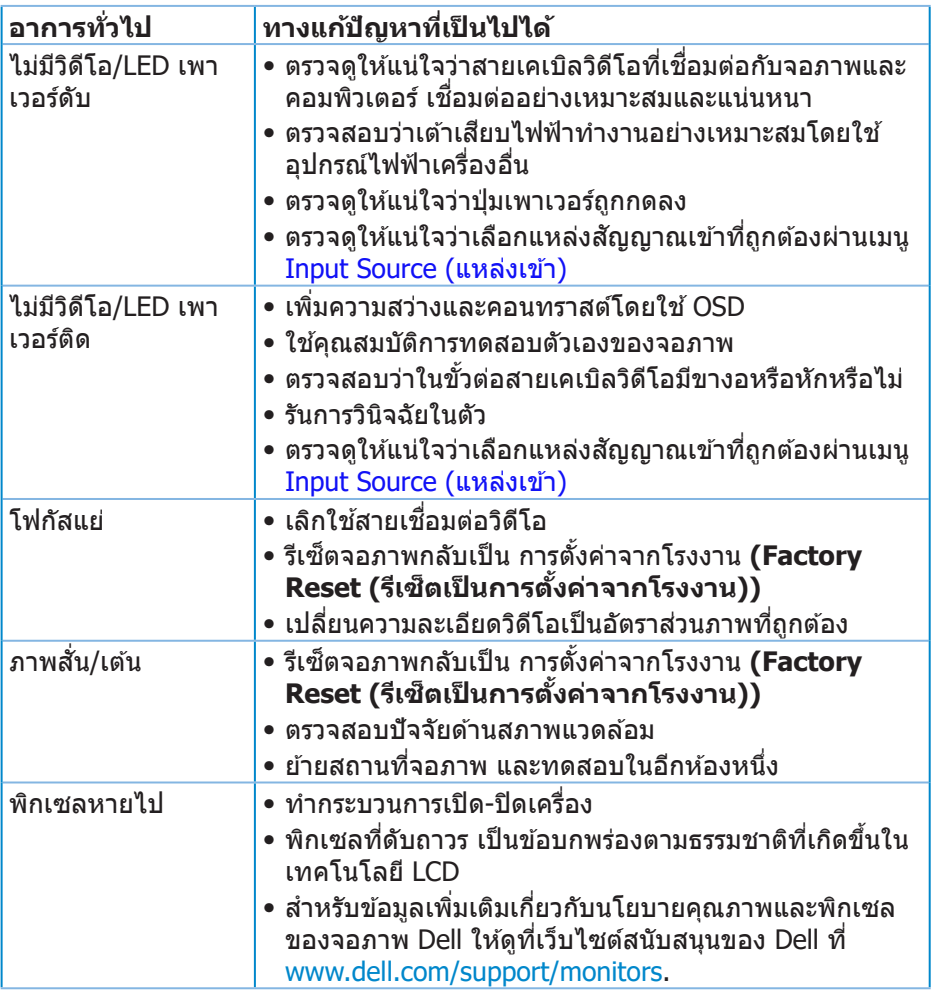

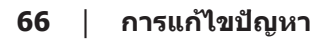

(dell

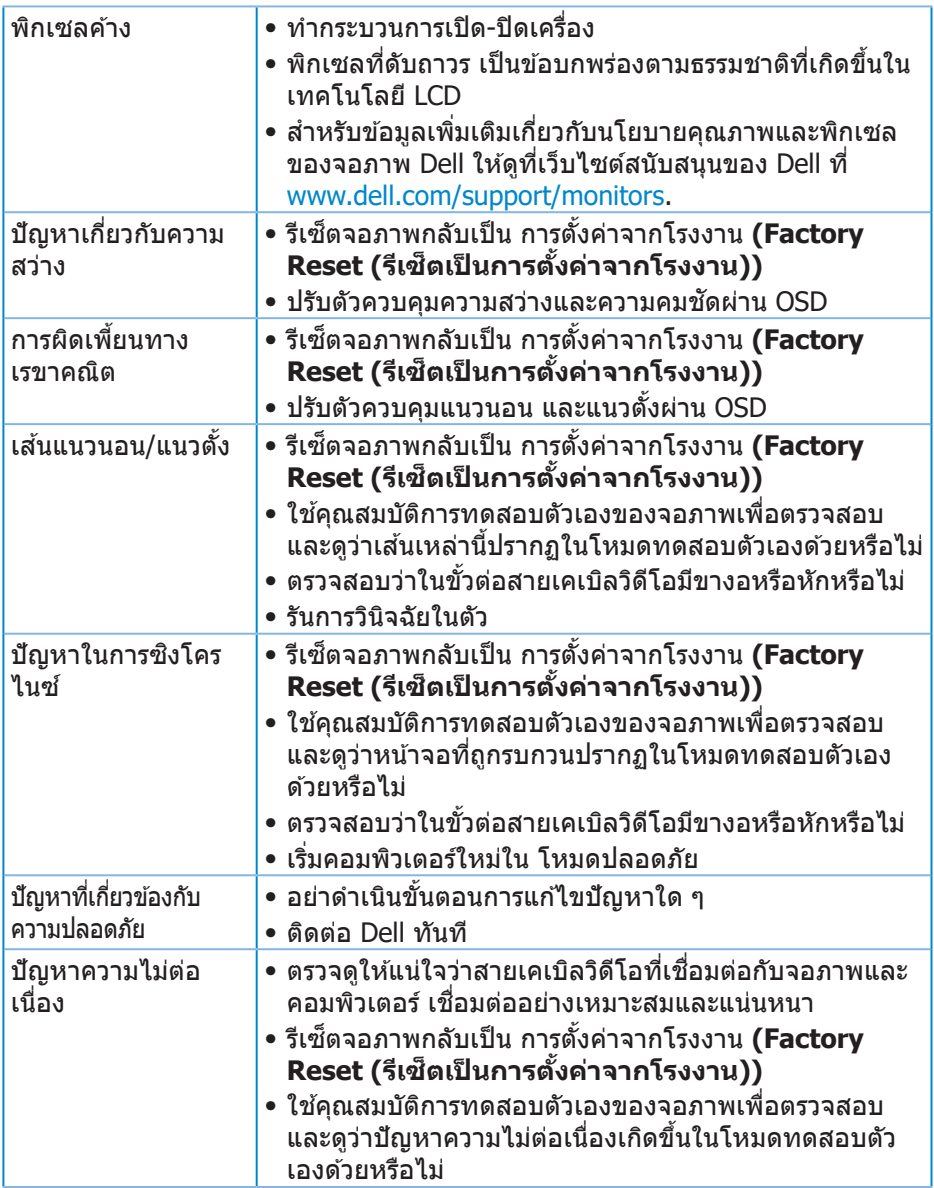

 $(1)$ 

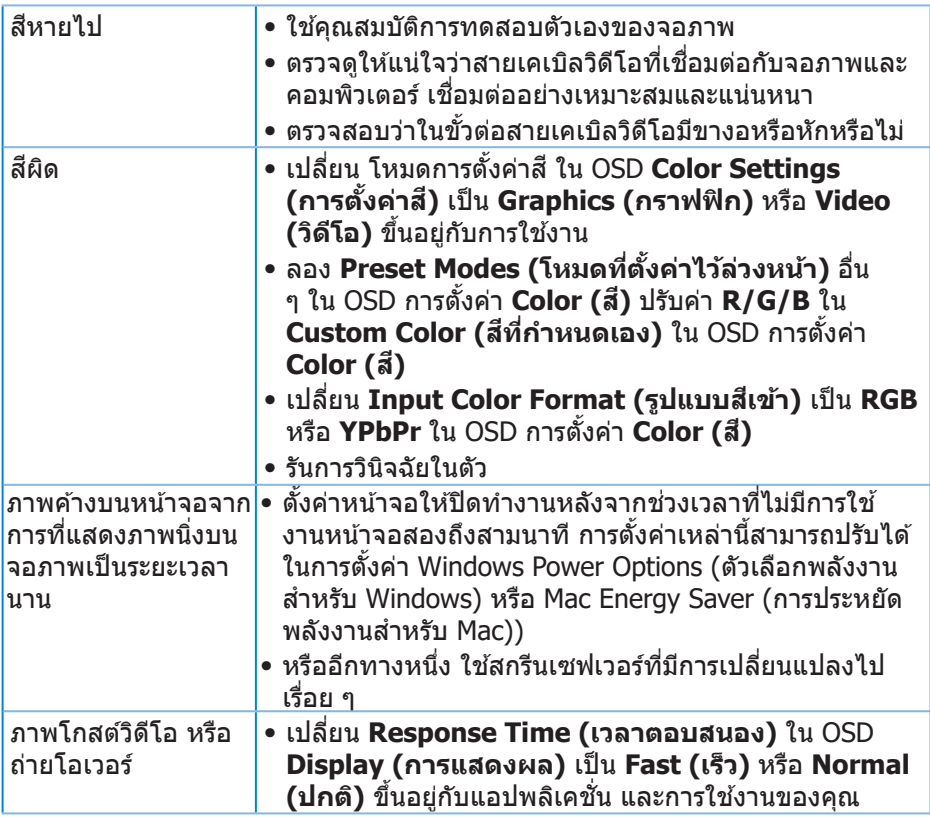

 $(\overline{DCL}$ 

## **ปัญหาเฉพาะของผลิตภัณฑ์**

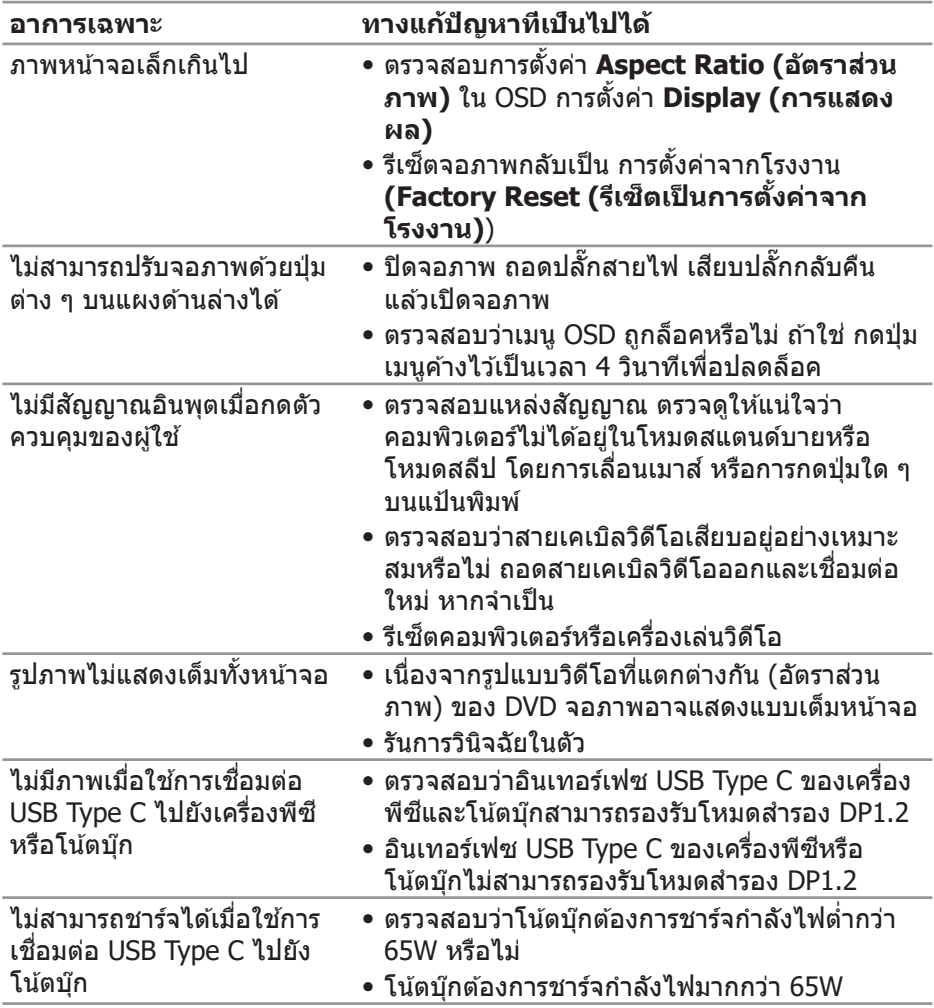

 $($ DELL

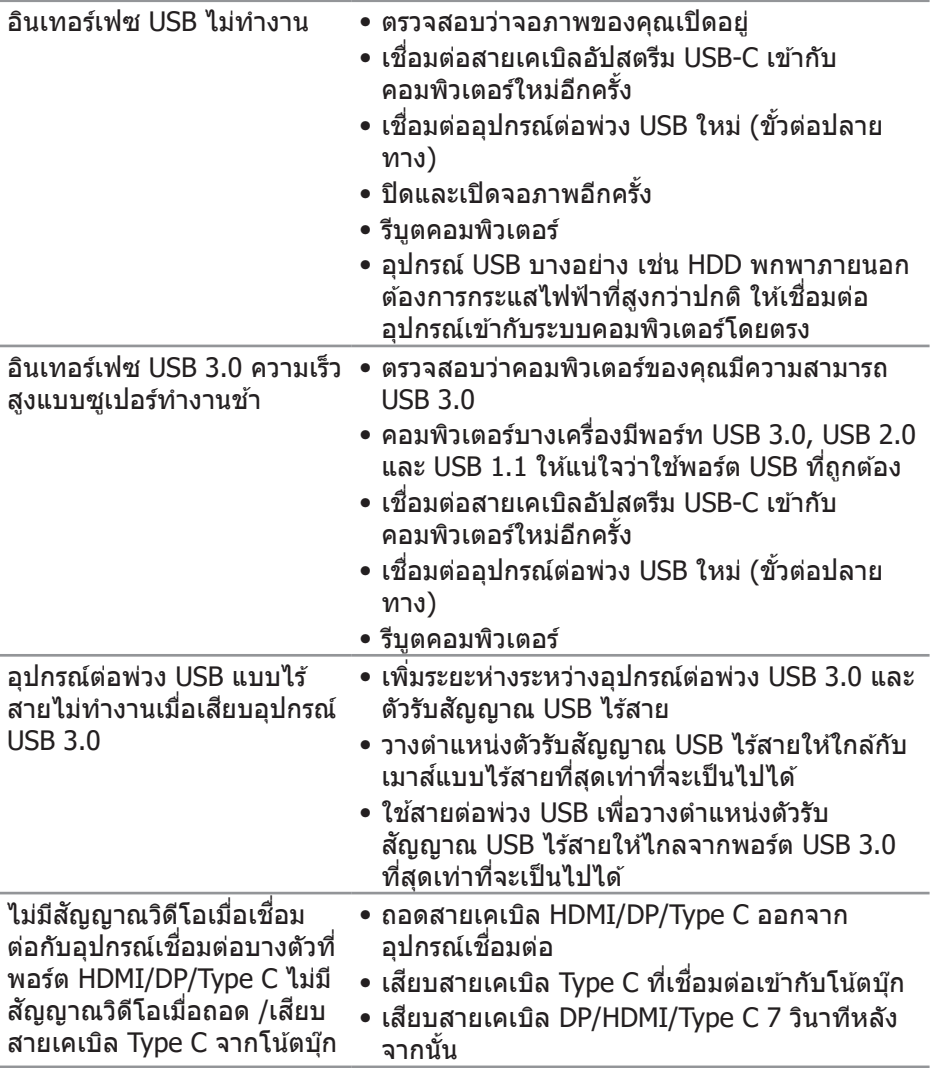

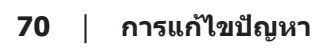

 $($ DELL

## **ภาคผนวก**

## <span id="page-70-0"></span>**ขั้นตอนเพื่อความปลอดภัย**

 $\overline{\mathcal{A}}$  คำเตือน: การใช้ตัวควบคุม การปรับแต่ง หรือกระบวนการอื่นๆ นอกเหนือ จากที่ระบุในเอกสารฉบับนี้ อาจเป็นผลให้เกิดไฟฟ้าชื่อต อันตรายจากไฟฟ้า **และ/หรืออันตรายทางกล**

สำหรับข้อมูลเพิ่มเติมเกี่ยวกับคำแนะนำด้านความปลอดภัย โปรดดู **ข้อมูลเกี่ยว กับความปลอดภัย สงแวดล้อม และข้อก ิ่ ำหนด (Safety Environment and Regulatory Information หรือ SERI)**

## **ประกาศ FCC (สหรัฐอเมริกาเท่านั้น) และข้อมูลเกี่ยวกับระเบียบข้อ บังคับอื่นๆ**

สำหรับประกาศ FCC และข้อมูลเกี่ยวกับระเบียบข้อบังคับอื่น ๆ ให้ดูเว็บไซต์ความ สอดคล ้องกับระเบียบข ้อบังคับที่ **[www.dell.com/regulatory\\_compliance](http://www.dell.com/regulatory_compliance)**

โปรดปฏิบัติตามขั้นตอนเพื่อความปลอดภัยเหล่านี้เพื่อให้ได้ประสิทธิภาพดีที่สุด และยืด อายุการใช้งานจอภาพของคุณให้ยาวนาน:

- **1.** ต ้องติดตั้งเต ้ารับใกล ้กับอุปกรณ์และต ้องเข ้าถึงได ้ง่าย
- **2.** อุปกรณ์สามารถติดตั้งโดยการยึดผนังหรือเพดานในตำแหน่งแนวนอนได*้*
- **3.** จอภาพติดตั้งด้วยปลั๊กสายดินสามขา ซึ่งเป็นปลั๊กที่มีสามพิน (สายดิน)
- **4.** อย่าใช้ผลิตภัณฑ์บี้ใกล้บ้ำ
- **5.** อ่านขั้นตอนเหล่านี้อย่างละเอียด เก็บเอกสารนี้ไว้สำหรับการอ้างอิงในอนาคต ปฏิบัติตามคำเตือนและขั้นตอนทั้งหมดที่ทำเครื่องหมายไว้บนผลิตภัณฑ์
- **6.** ความดันเสียงที่มากเกินไปจากหพังและเฮดโฟน สามารถทำให้เกิดการสูญเสียการ ้ ได้ยินได้ การปรับอีควอไลเซอร์ไปที่ระดับสงที่สุด จะเพิ่มแรงดันเอาต์พุตของหูฟัง และเสดโฟน และระดับความดับเสียงก็จะเพิ่มขึ้นด้วย

DØLI

## **การติดต่อ Dell**

**สำหรับลูกค้าในสหรัฐอเมริกา ติดต่อที่หมายเลข 800-WWW-DELL (800-999- 3355)**

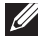

 $\mathbb{Z}$  หมายเหตุ: หากคุณไม่มีการเชื่อมต่ออินเทอร์เน็ตที่ใช้งานได้ คุณสามารถ **หาข้อมูลการติดต่อได้จากใบสงซั่ อ สลิปบรรจุภัณฑ์ ใบเสร็จ หรือแคตาล็อก ื้ ผลิตภัณฑ์ Dell**

Dell มีตัวเลือกการสนับสนุนและบริการออนไลน์และทางโทรศพท์หลายอย่าง ความ ั ้สามารถในการใช้งานแตกต่างกันในแต่ละประเทศและผลิตภัณฑ์ต่างๆ และบริการบาง ื่อย่างอาจใช้ไม่ได้ในพื้นที่ของคุณ

เพื่อรับเนื้อหาการสนับสนุนจอภาพแบบออนไลน์:

**1.** ไปที่เว็บไซต์ [www.dell.com/support/monitors](http://www.dell.com/support/monitors).

หากต*้*องการติดต่อ Dell สำหรับฝ่ายขาย การสนับสนุนด้านเทคนิค หรือปัญหาเกี่ยวกับ บริการลูกค้า

- **1.** ไปที่เว็บไซต์ [www.dell.com/support](http://www.dell.com/support).
- **2.** ตรวจสอบประเทศหรือภูมิภาคของคุณในรายการ **Choose A Country/Region (เลือกประเทศ/ภูมิภาค)** ในเมนูแบบดึงลงที่สวนล่างของหน้า ่
- **3. คลิก Contact Us (ติดต่อเรา) ที่ด้าน**ข้ายของหน้า
- **4.** เลือกลิงก์บริการหรือการสนับสนุนที่เหมาะสมตามความต้องการของคุณ
- **5.** เลือกวิธีในการติดต่อ Dell ที่คุณติดต่อได ้สะดวก

### **ฐานข้อมูลผลิตภัณฑ์ EU สำหรับฉลากพลังงานและเอกสารข้อมูล ผลิตภัณฑ์**

P2421DC:**https://eprel.ec.europa.eu/qr/344918**

**D**&LI